# VA 虚拟应用管理系统 快速部署指南

陕西益和信息技术开发有限责任公司

2010 年 12 月

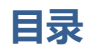

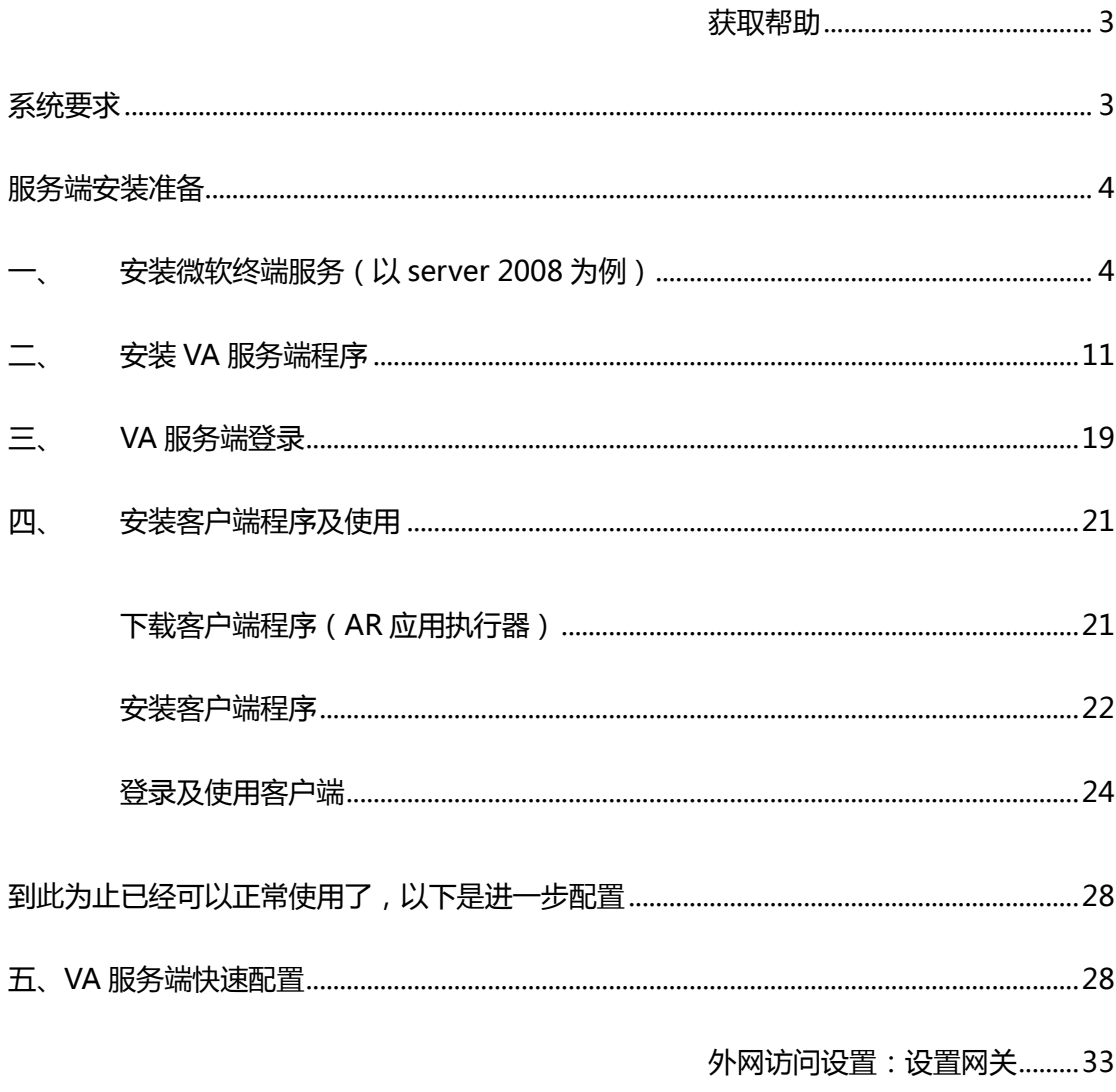

## <span id="page-2-0"></span>获取帮助

QQ1:781654484

QQ2:514448097

帮劣文档网址[:http://www.eHeVA.com/](http://www.eheva.com/VA/help/chs/HELP_SVR.html)

联系电话:029-86696806-8005

技术支持(请在留下您的联系方式):Tech@eHeVA.com

## <span id="page-2-1"></span>系统要求

### 硬件要求

服务器最低配置:P4 1.7G CPU\1G 内存

服务器建议配置:主流 CPU、2G 以上内存

客户端最低配置:P4 1.7G CPU\256M 内存

客户端建议配置:主流 CPU、1G 以上内存

### 软件环境

#### 服务端

Windows Server 2008 R2 (SP1/SP2 x64)

Windows server 2008 (x86)

Windows Server 2003 Stanard /Enterprise (x86 and x64)

Windows Server 2000

Windows XP 及其他非 server 版(需第三方软件支持)

#### 客户端

Windows 操作系统

## <span id="page-3-0"></span>服务端安装准备

### <span id="page-3-1"></span>安装微软终端服务 (以 server 2008 为例)

1、安装终端服务

(windows 2003 server 可以手工安装也可以通过 VA 安装程序自劢安装, 这里不再演示, 以下内容以 windows 2008 server 为例) 登录 2008server 打开服务器管理器, 选择角色——添加角色

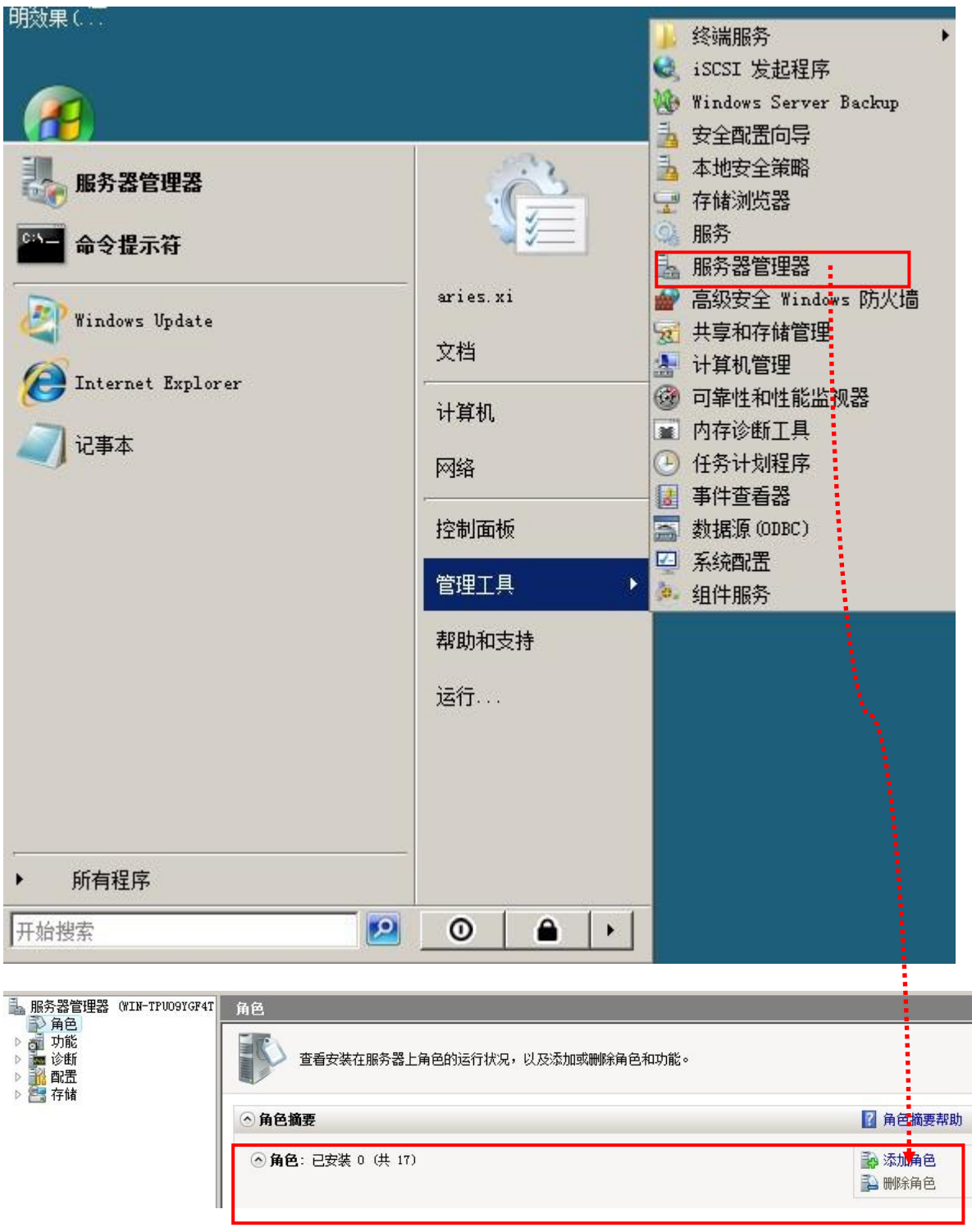

选择添加"终端服务",并添加相应功能即可,建议添加以下服务:

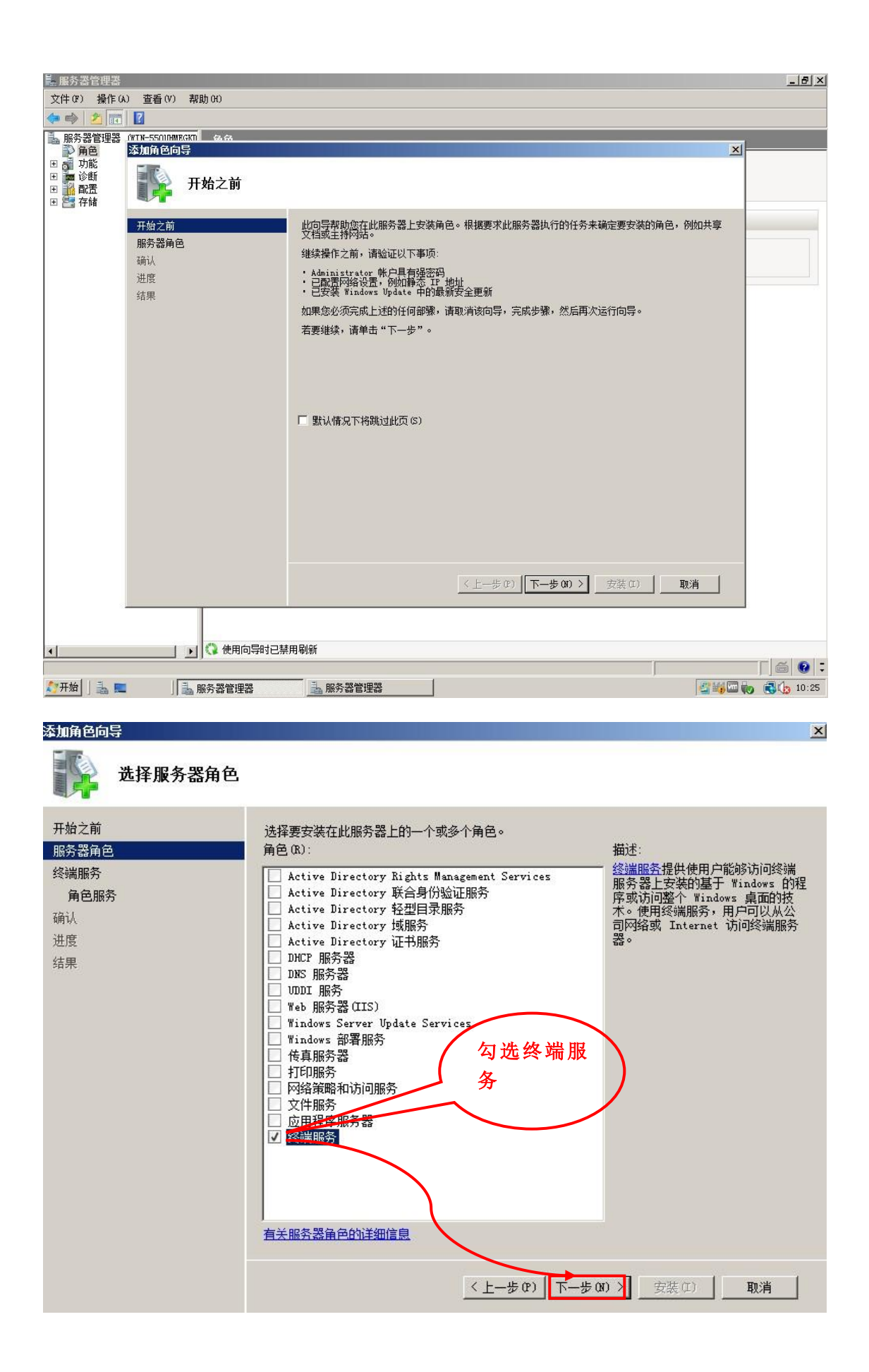

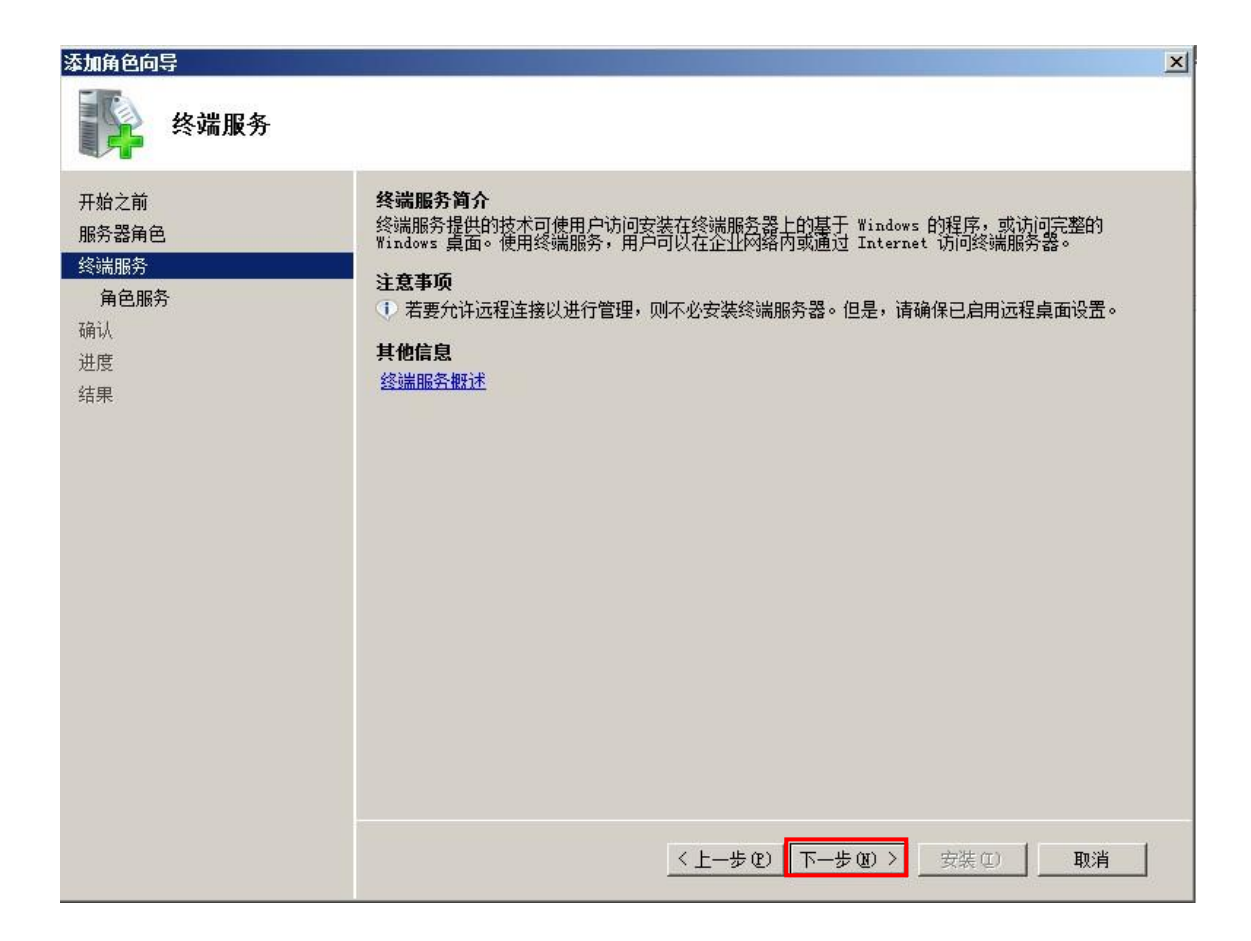

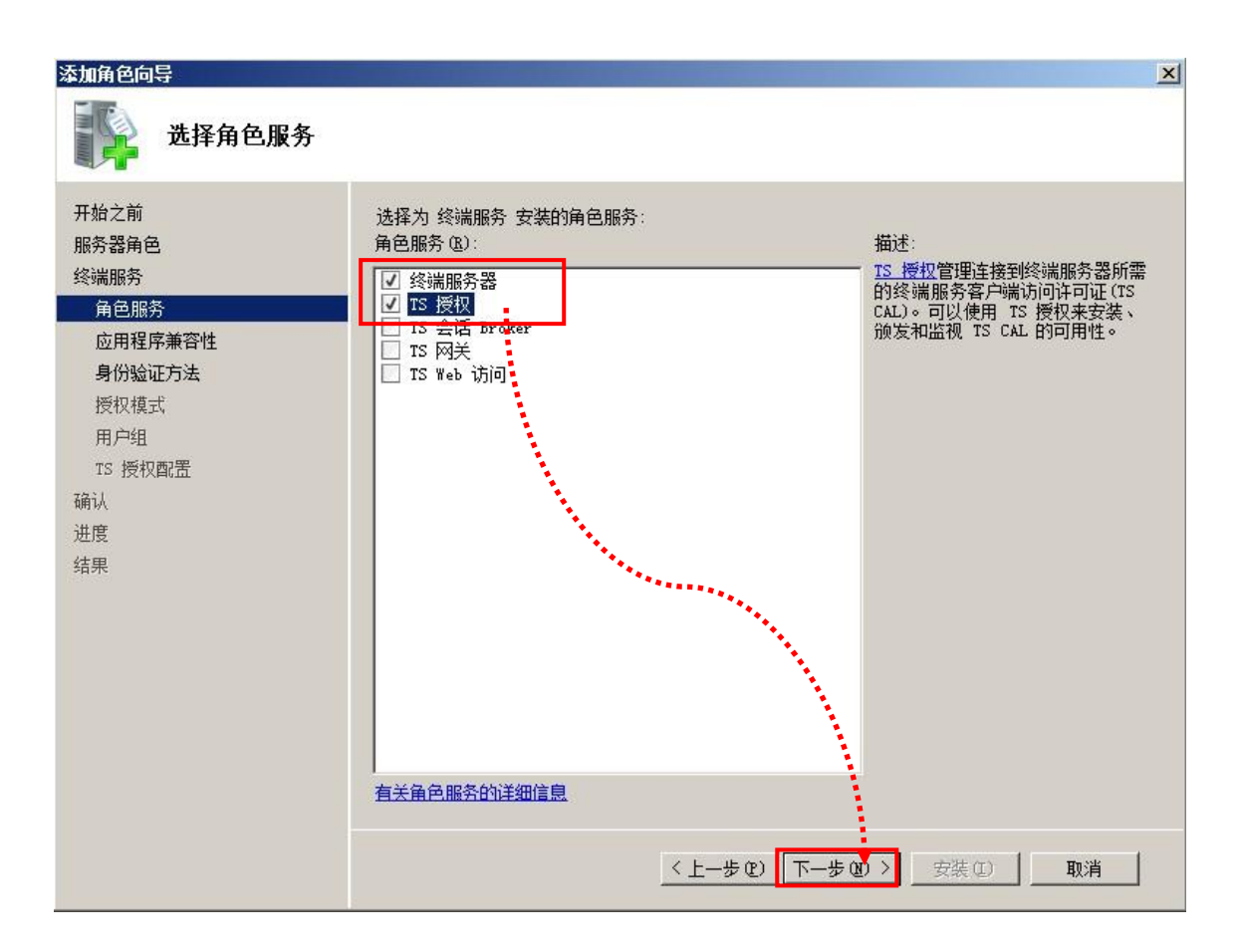

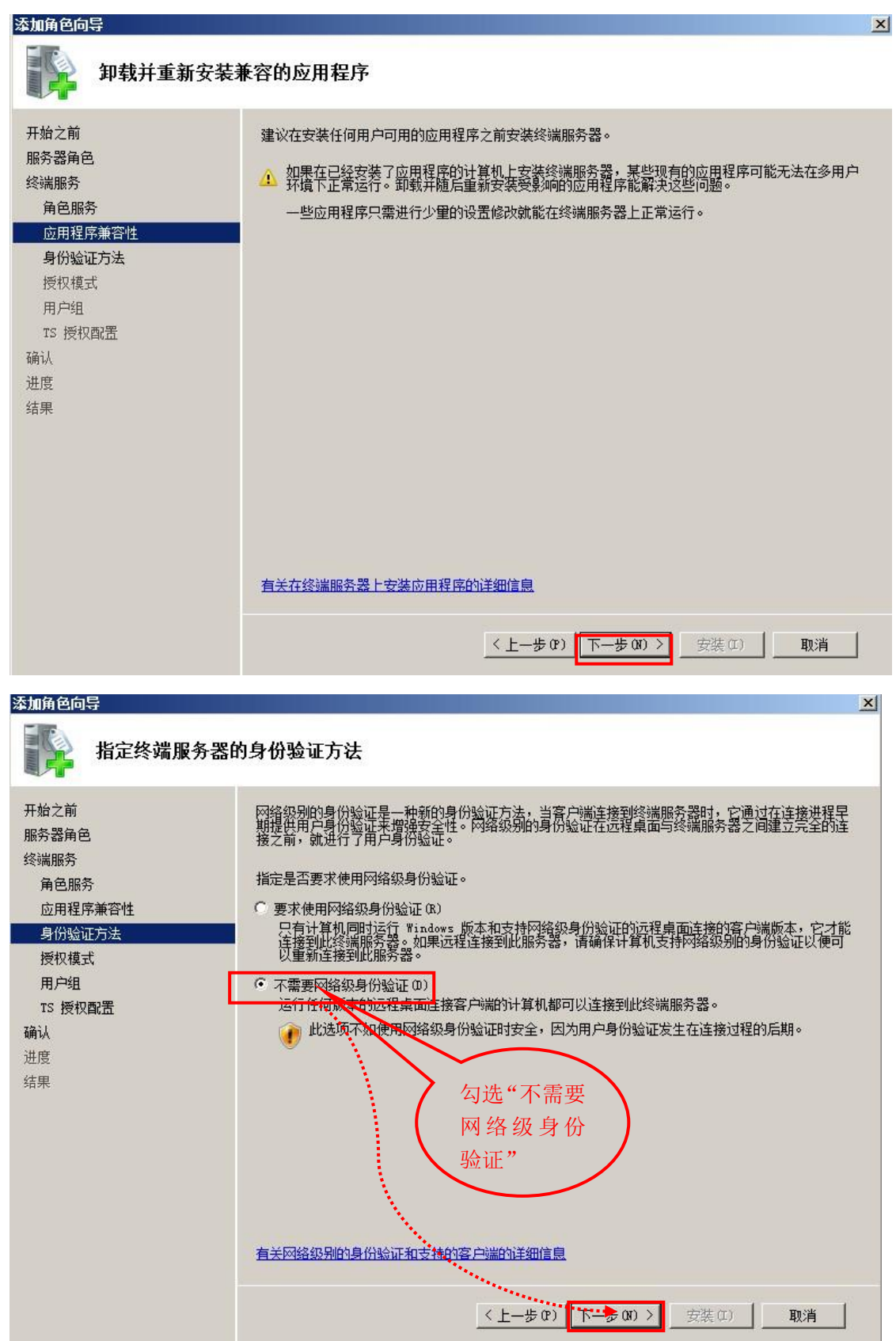

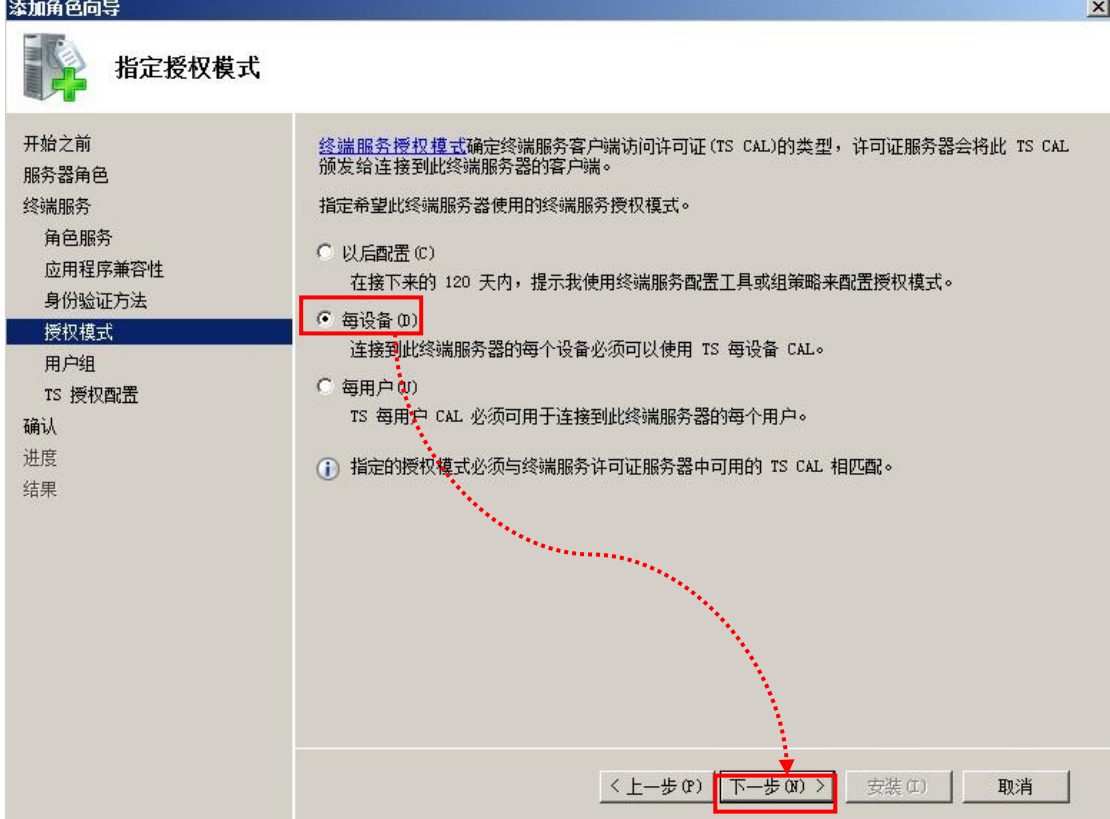

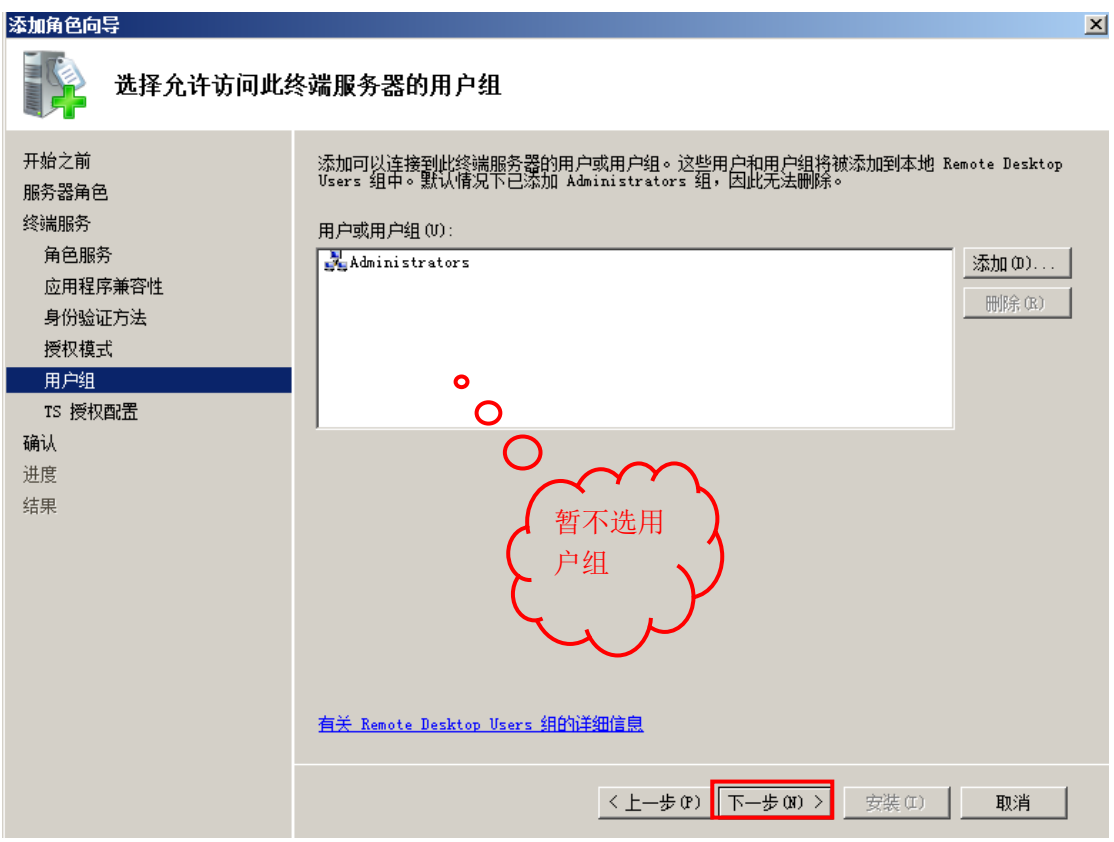

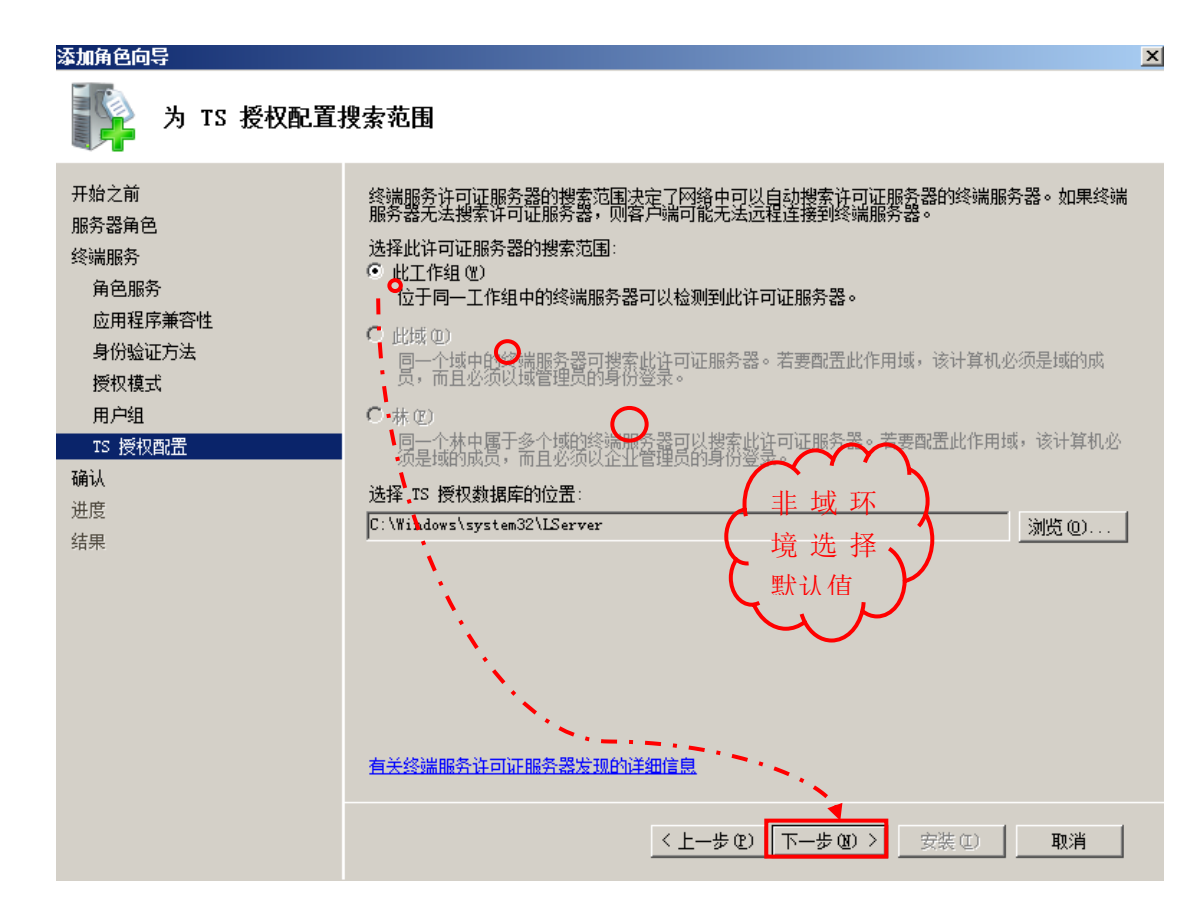

完成安装

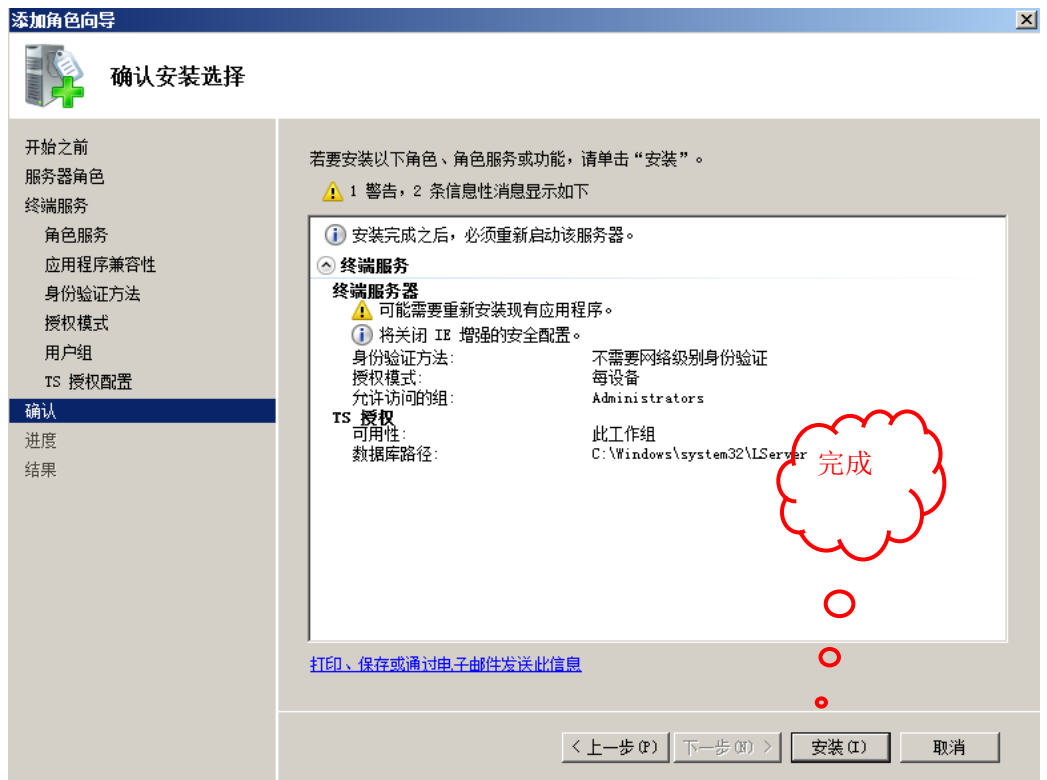

### <span id="page-10-0"></span>二、 安装 VA 服务端程序

#### 建议!安装前建议设置 VA 服务器的网络地址为固定 IP

选择"开始"菜单——》"管理工具"——》"服务器管理器",选择"查看网络 连接"

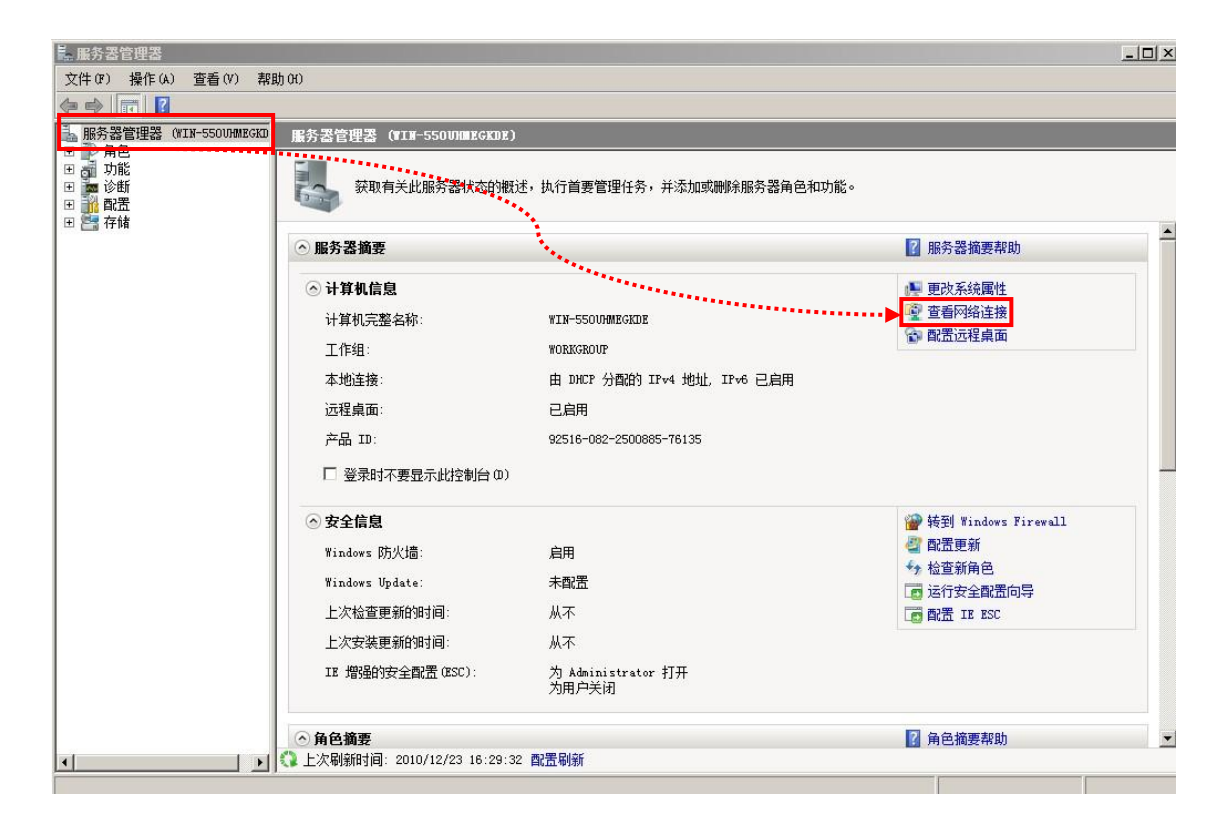

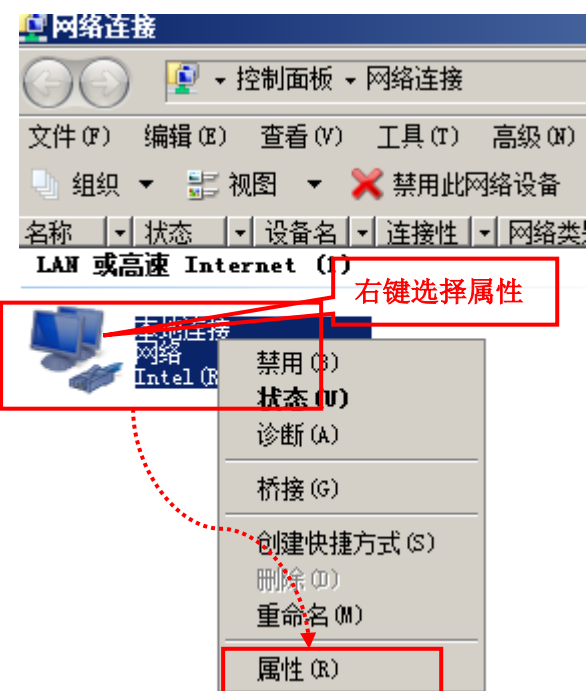

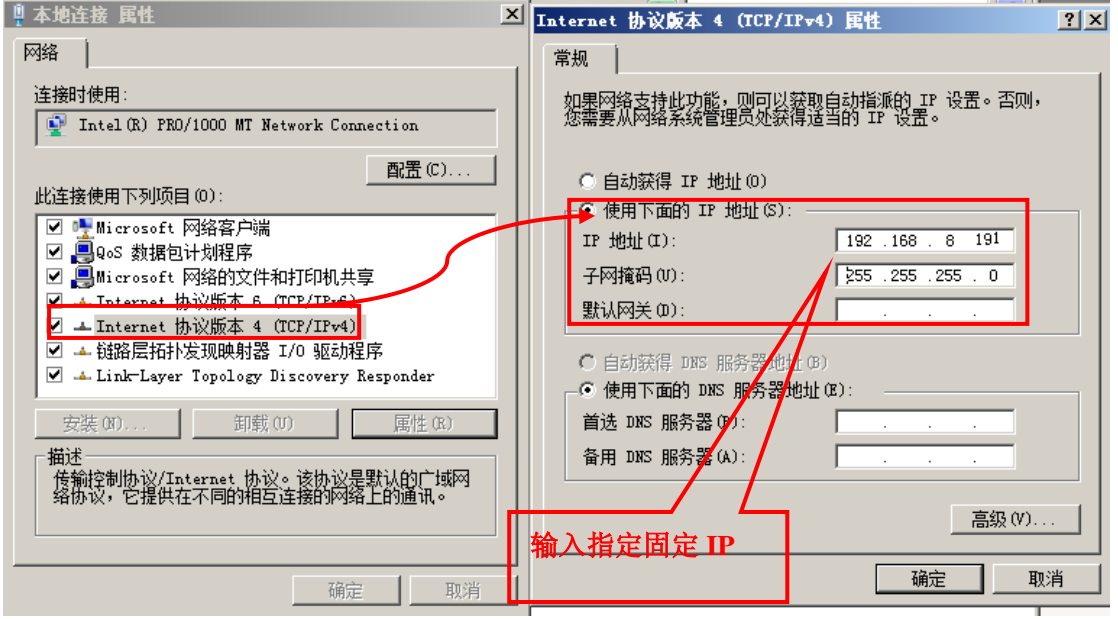

#### 安装过程:

1. 以系统管理员身份登录,关闭其他应用程序,注销其他远程登录用户,运行 安装 VAsetup.exe,

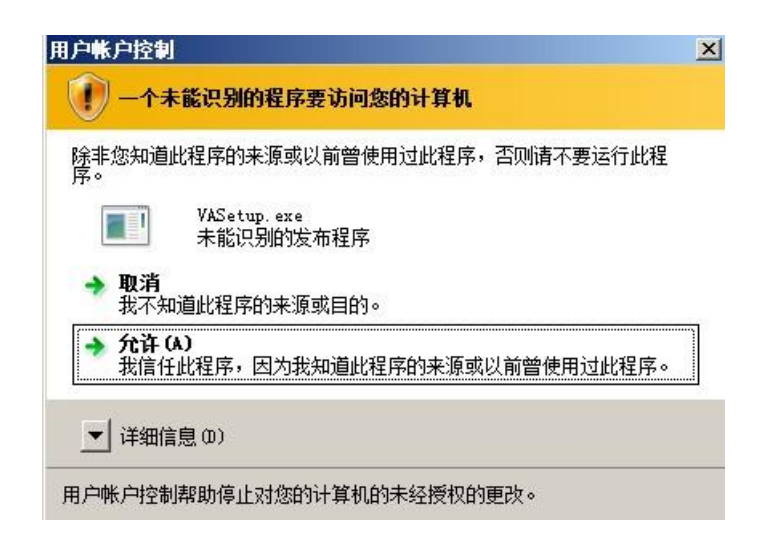

- 2. 安装程序会自动检测是否正常安装了终端服务和 TS 授权服务, 如没有安装 用户可以在安装 VA 后再安装,windows XP 等非 SERVER 操作系统需要第 三方应用程序解决终端多用户问题
- 3. 按照安装步骤点击下一步

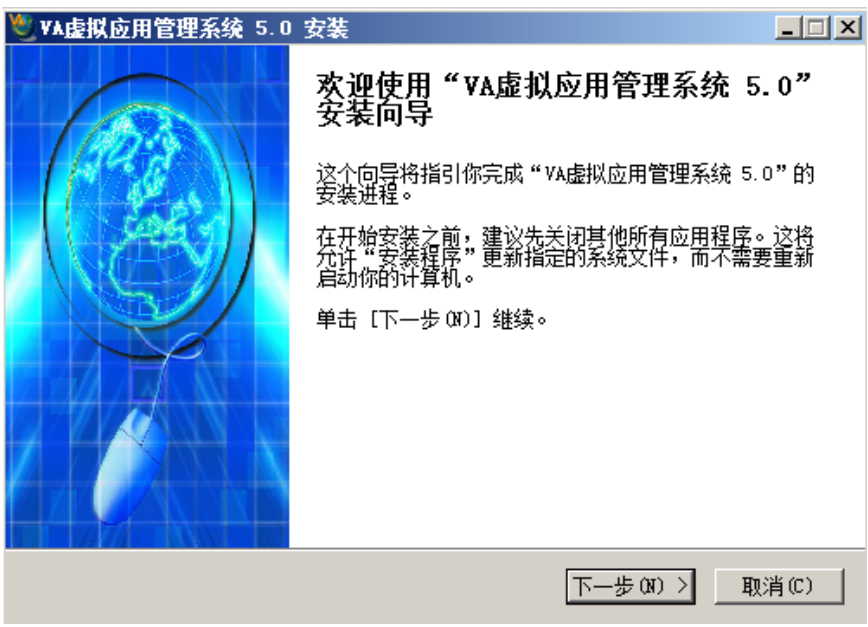

勾选许可协议

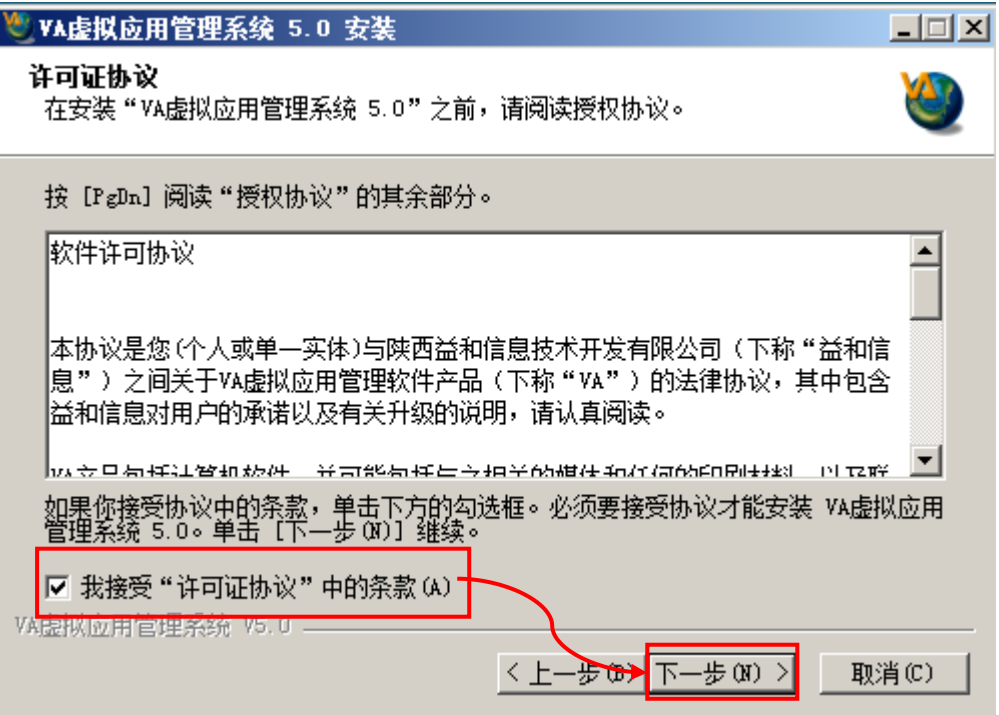

4. 选择需要安装的 VA 组件 (首次安装请选择默认)

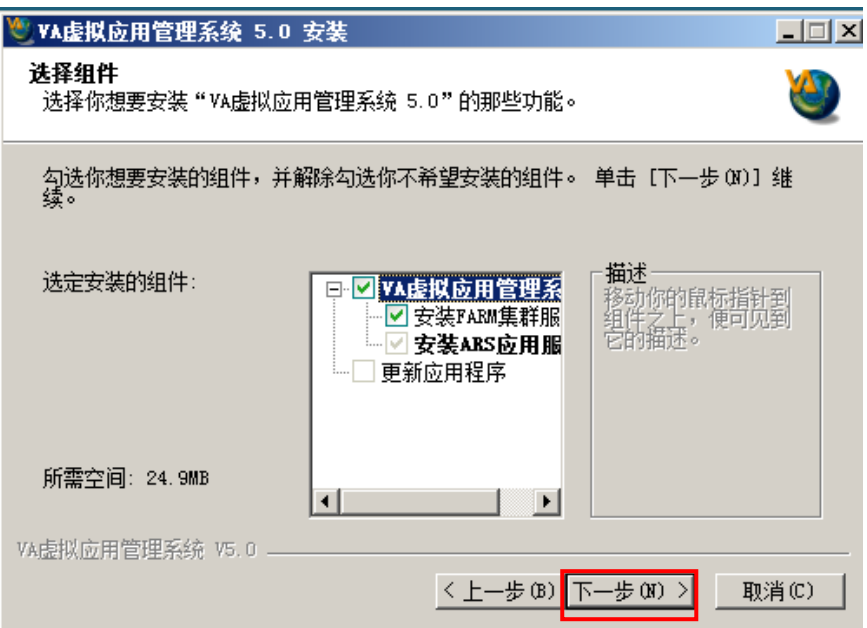

5. 输入安装路径(默认即可)

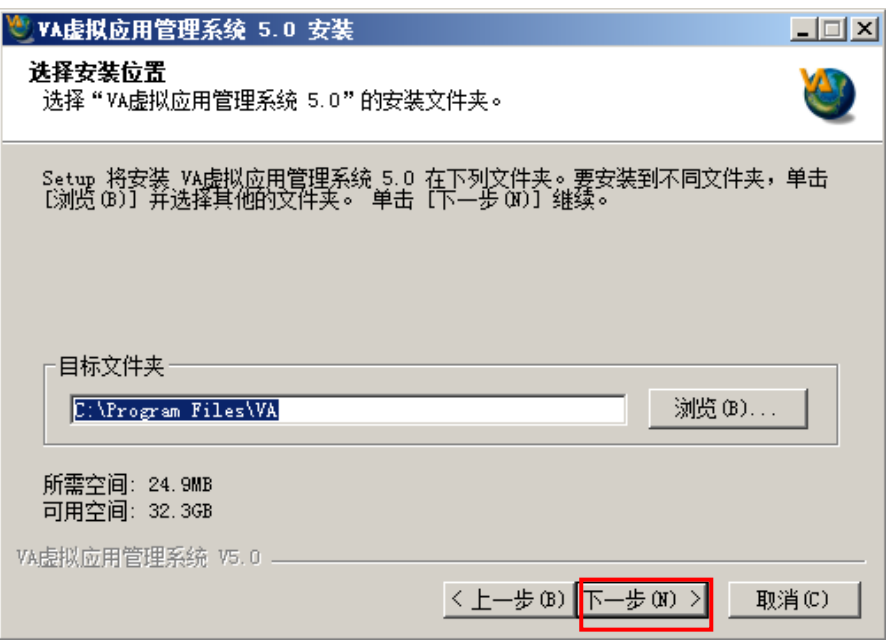

6. 输入开始菜单(默认即可)

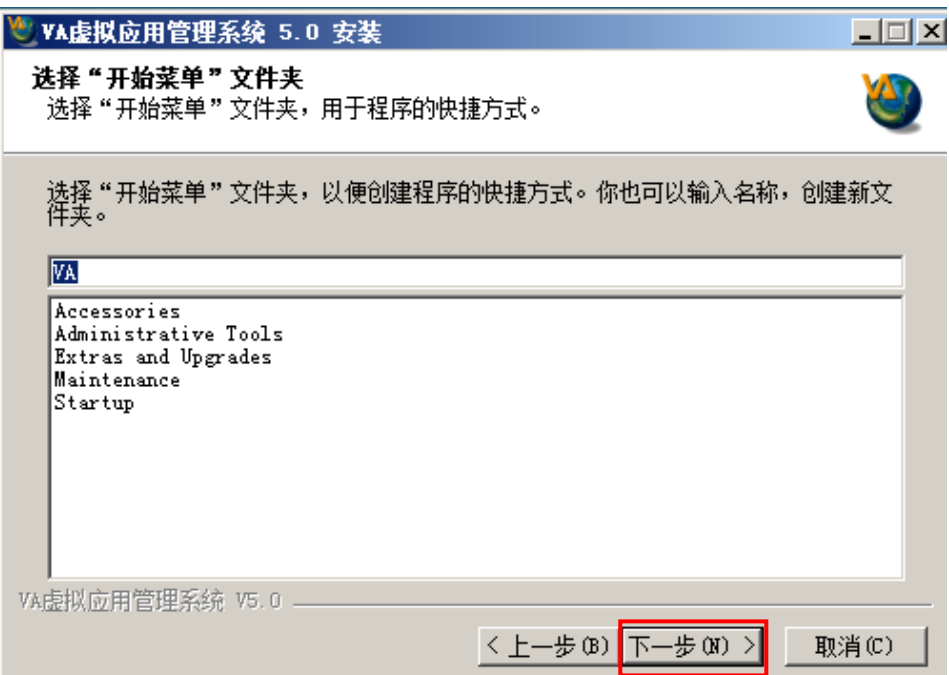

7. 输入 VA 管理控制台密码

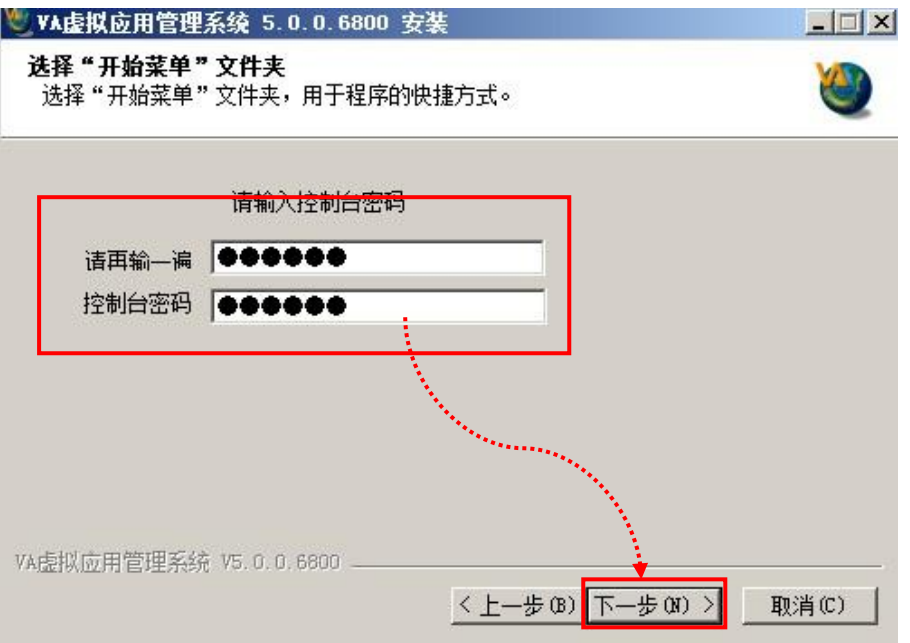

8. 输入首台服务器信息(默认即可)

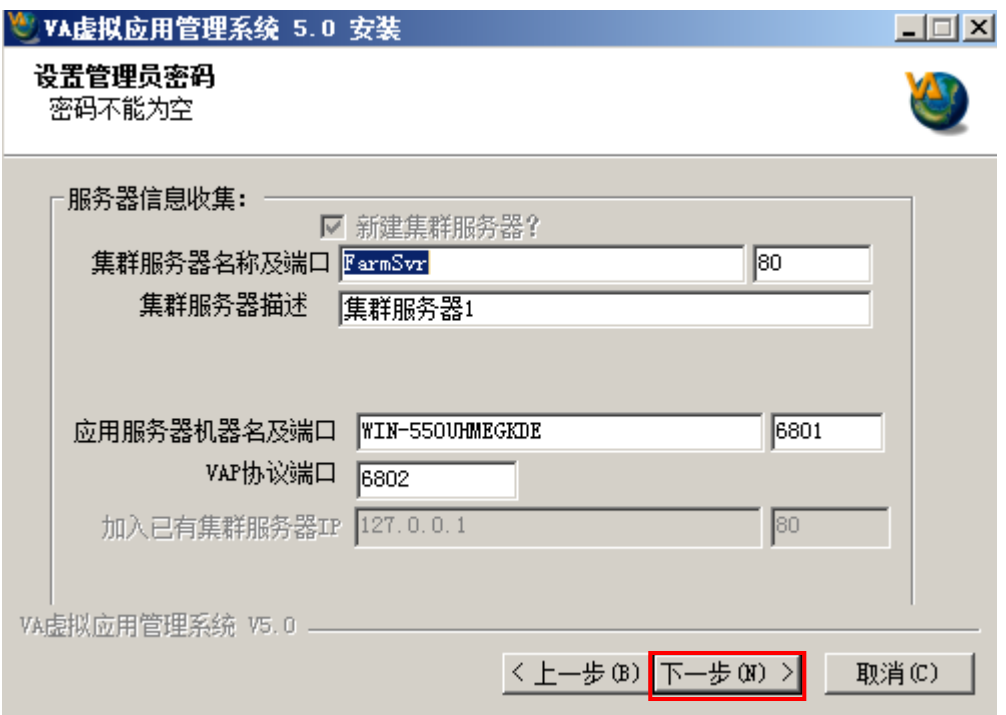

9. 开始安装过程,等待安装完成

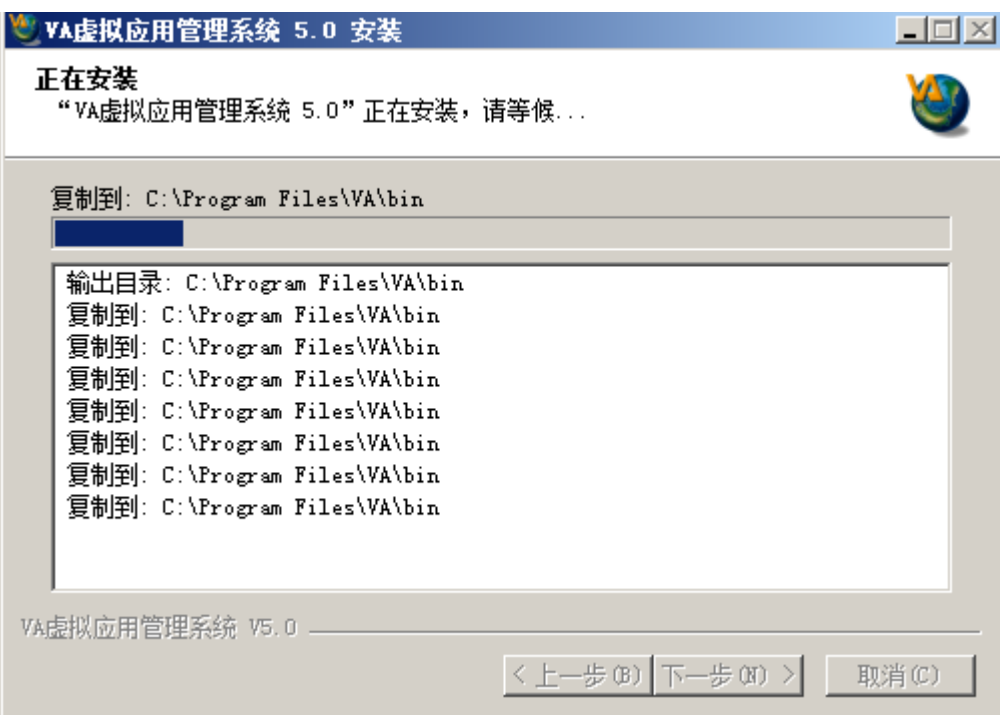

10. 安装过程中会跳出安装打印机的提示,如下图,请选择"始终安装。。。"

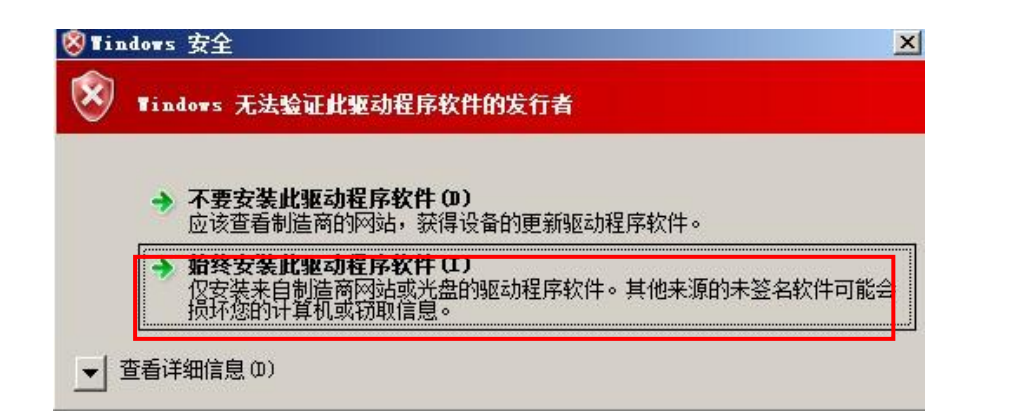

11. 安装结束时会要求建立快捷方式,请选择"是"

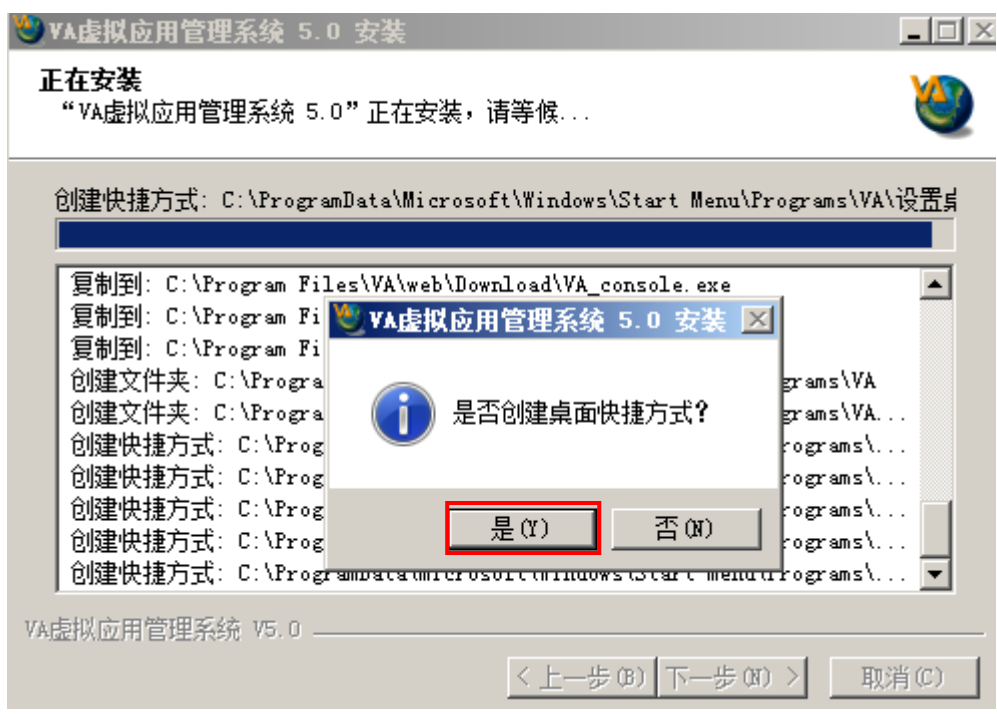

12. 完成程序安装后, 系统会要求重新启动, 请重新启动服务器。

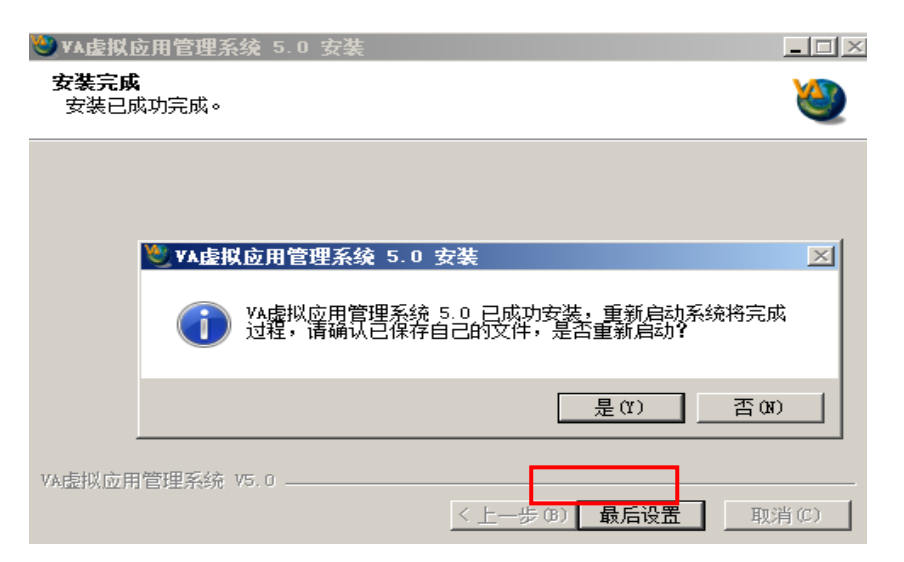

### <span id="page-18-0"></span>三、 VA 服务端登录

1. 登录控制台:运行"VA 控制台",选择需要登录的集群服务器

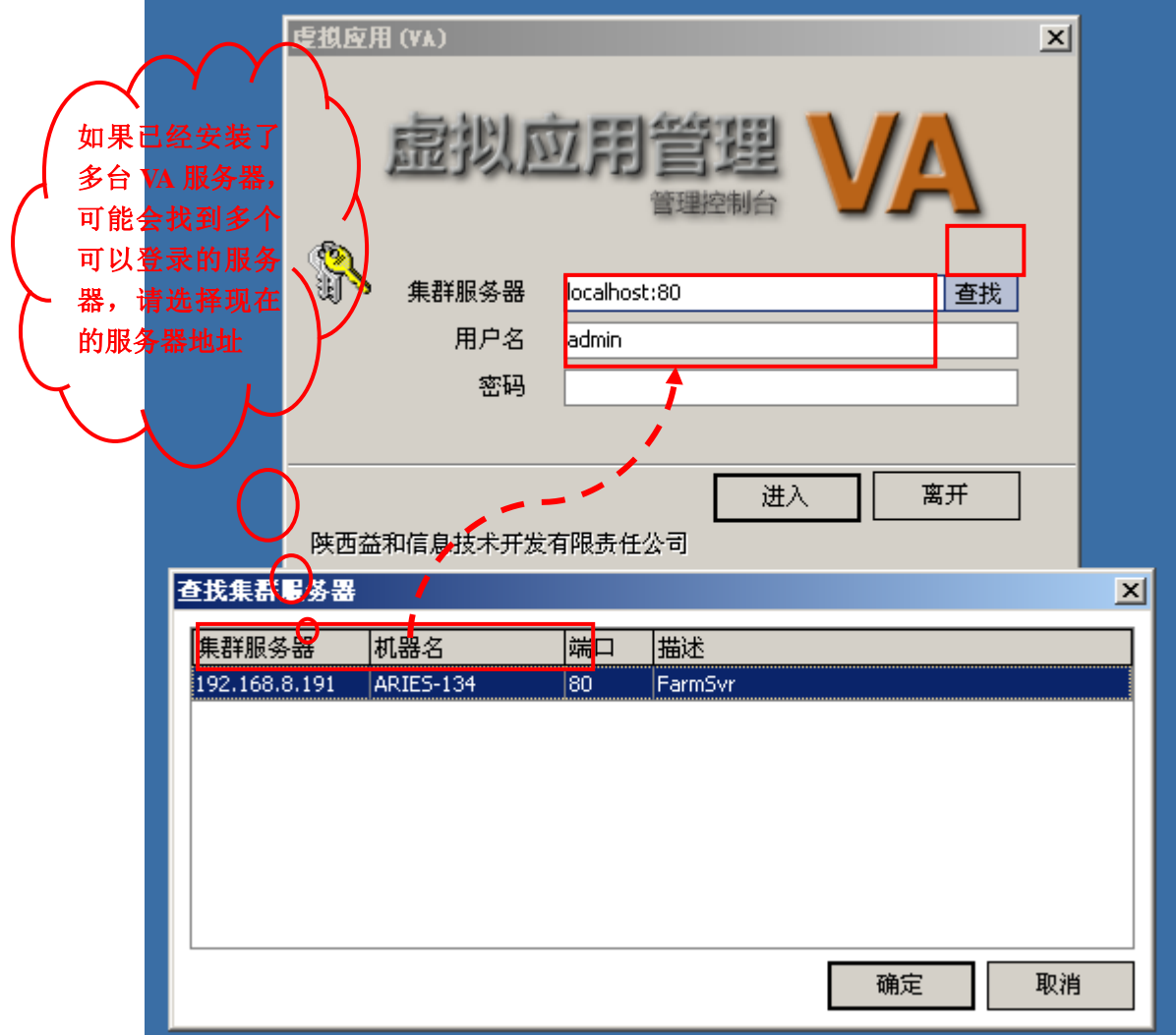

2. 输入管理员用户名 (默认 admin)、密码 (安装 VA 时, 系统提示设置的密

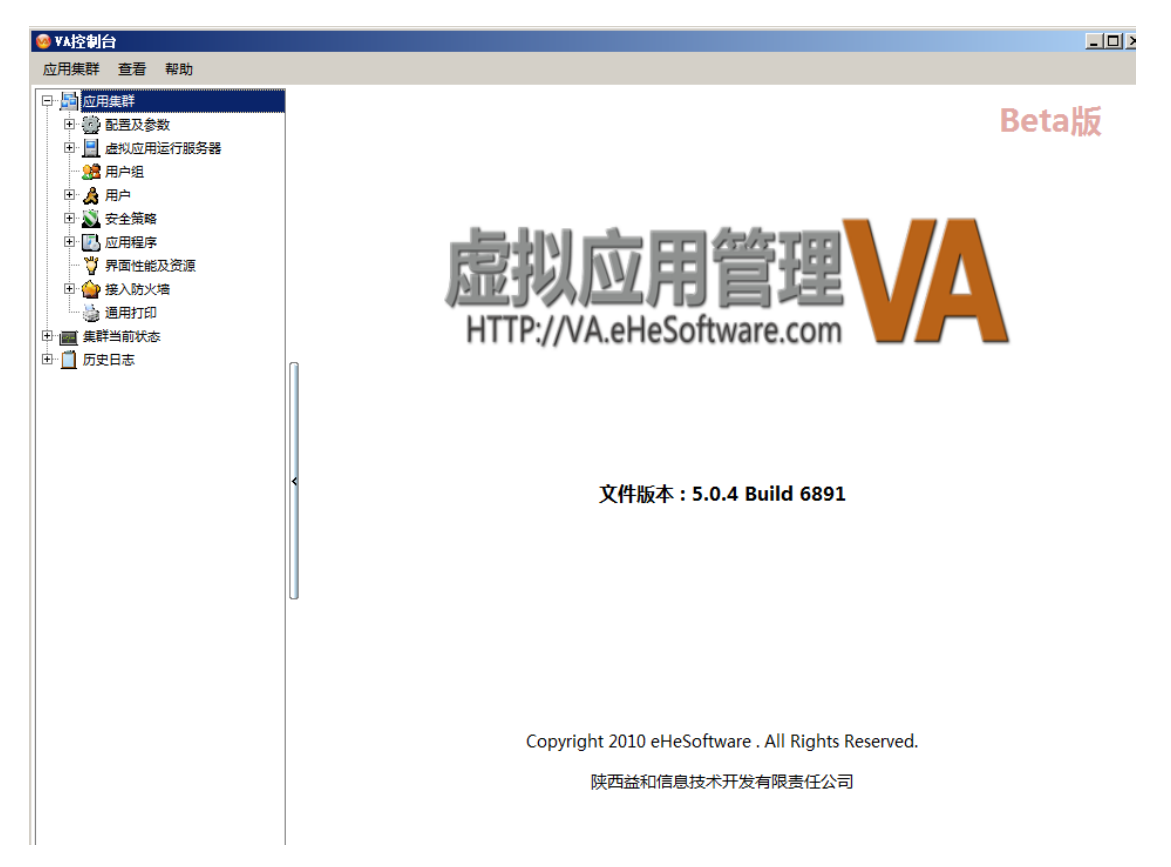

码), 即可登录控制台。

3. 控制台程序可以在内网的任何地方使用,用户可以在 web 下载区下载。

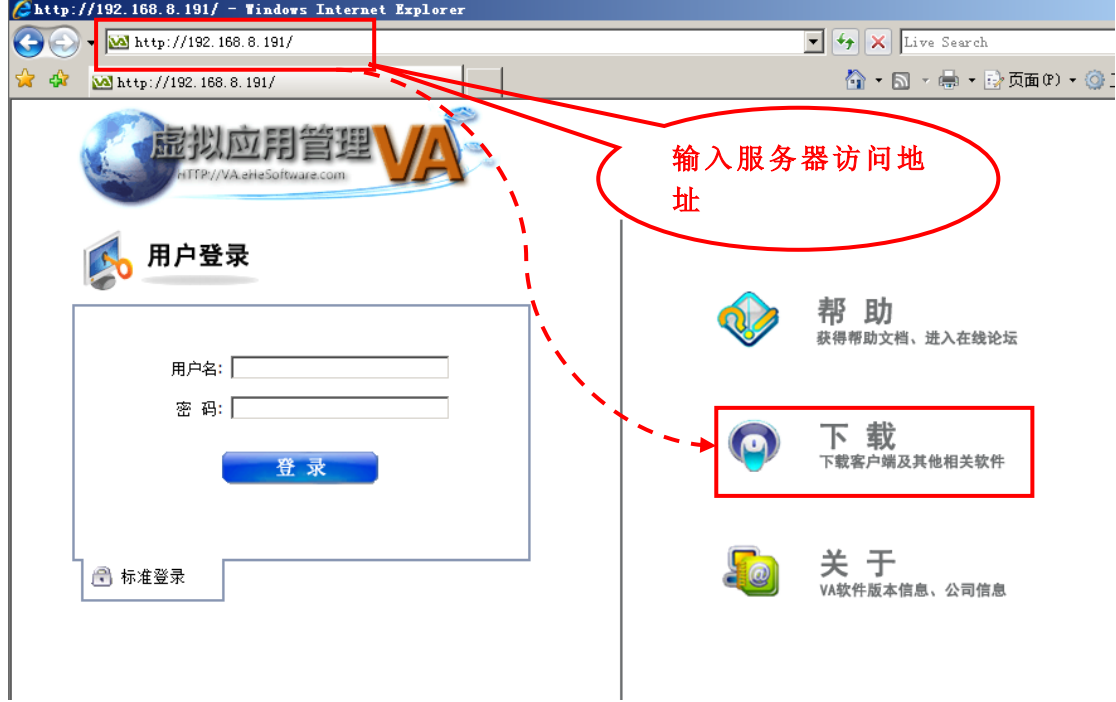

#### 4. 下载客户端程序

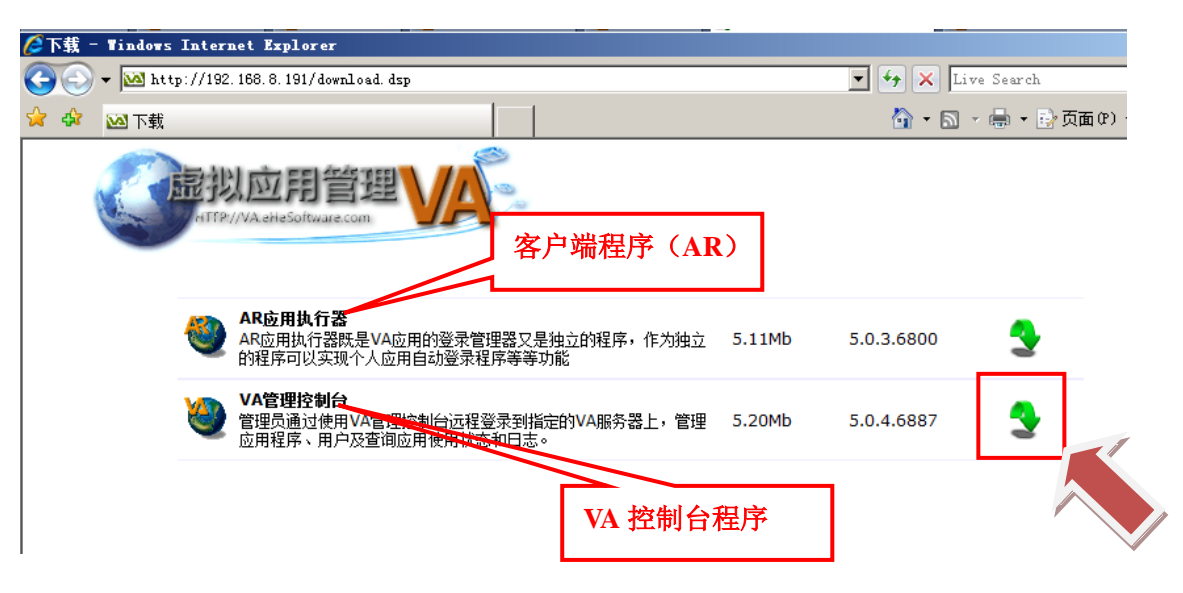

## <span id="page-20-0"></span>四、 安装客户端程序及使用

### <span id="page-20-1"></span>下载客户端程序(AR 应用执行器)

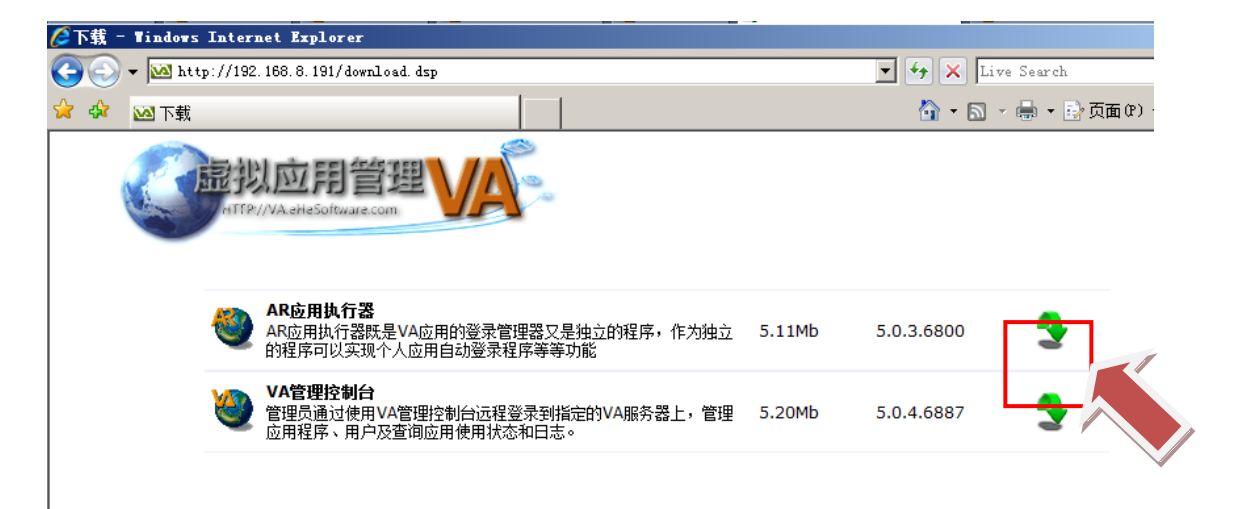

<span id="page-21-0"></span>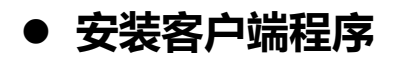

运行 AR\_setup.exe

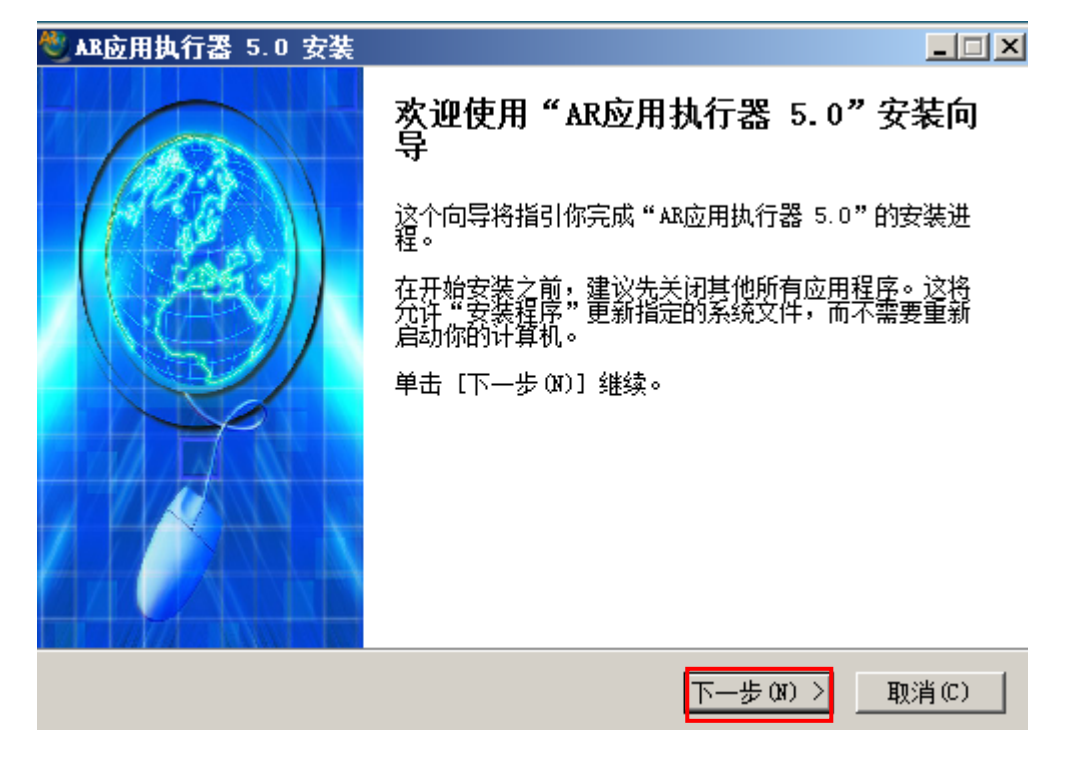

接受"用户许可协议"

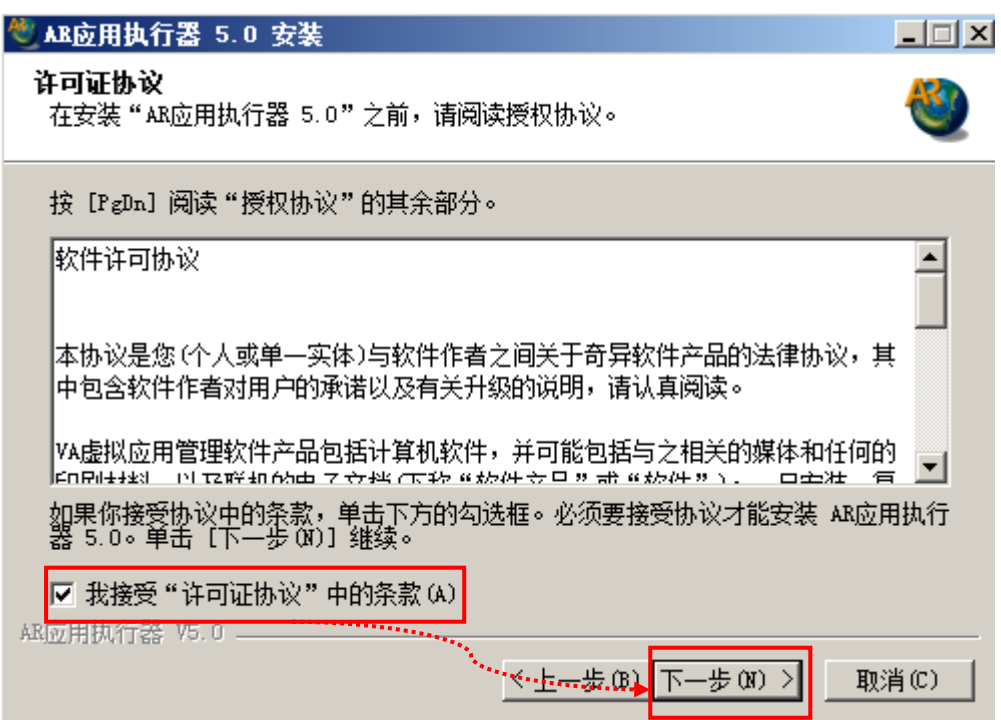

#### 选择安装路径

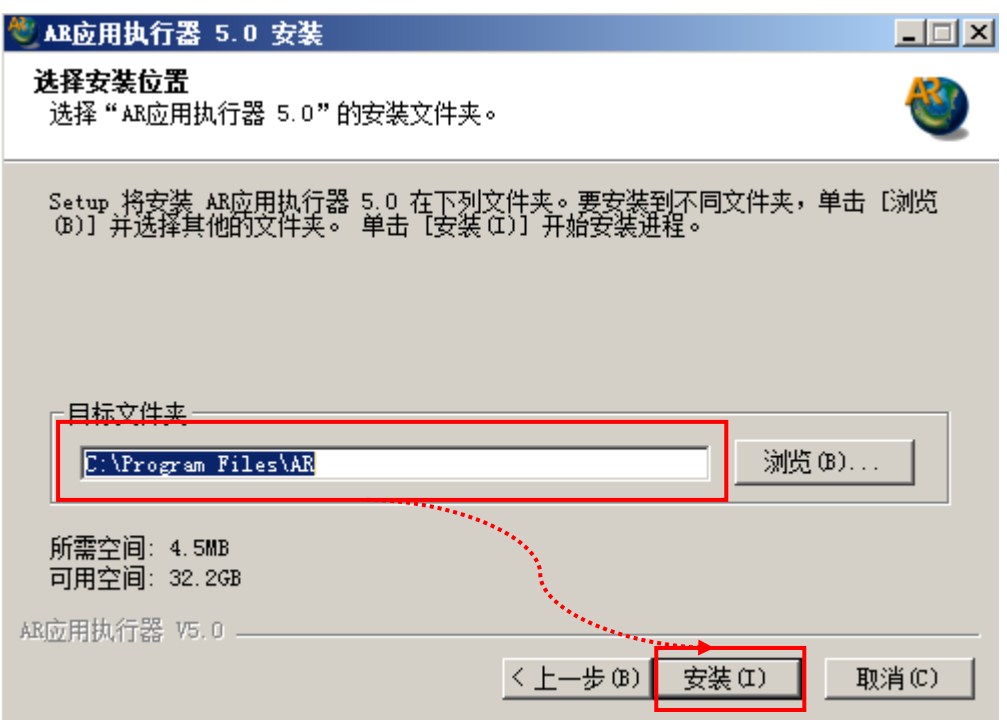

创建快捷方式

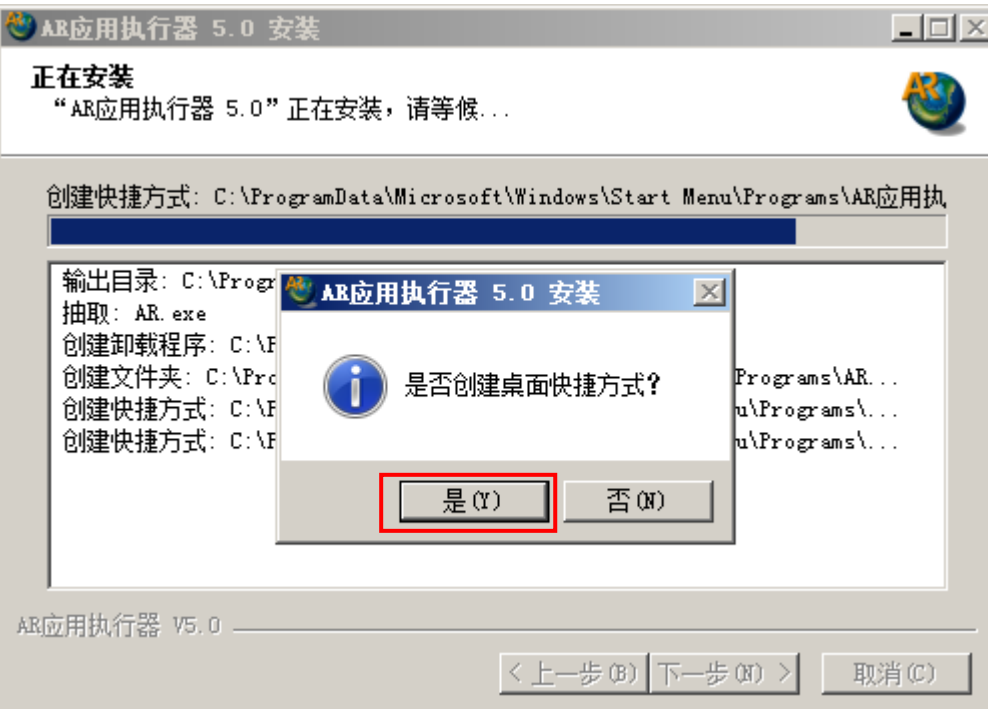

完成安装

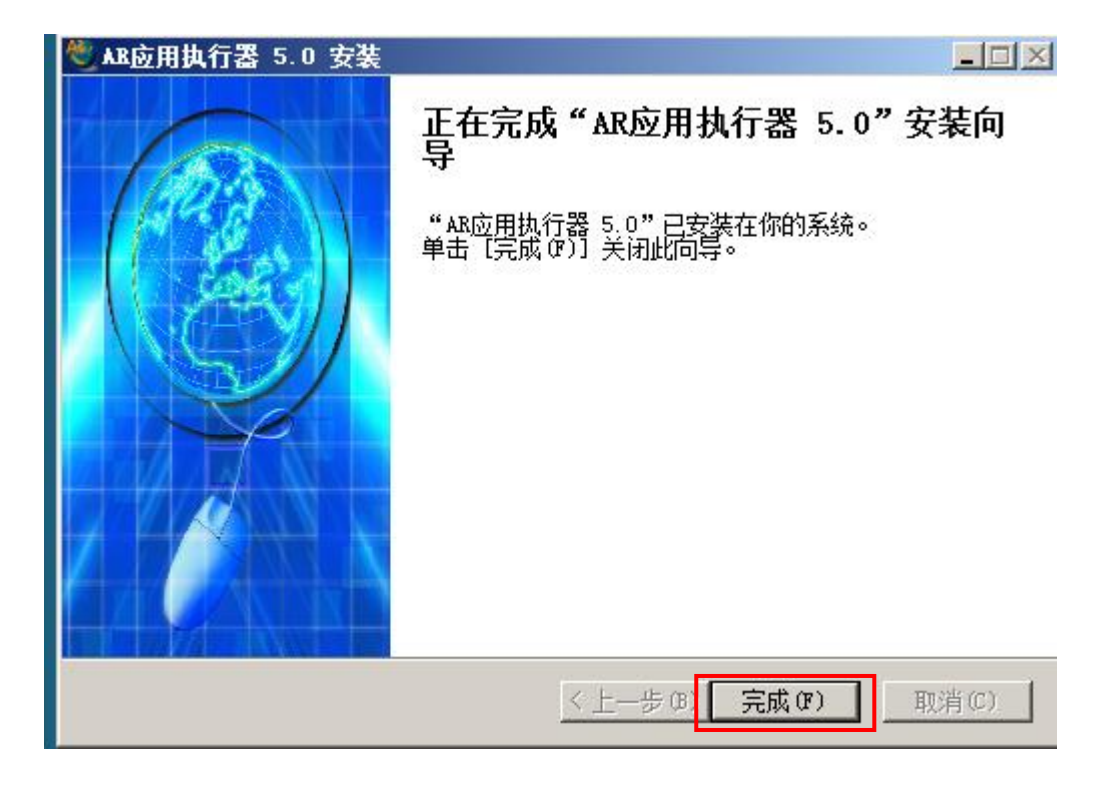

<span id="page-23-0"></span>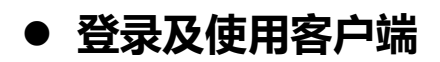

1. 运行"AR 应用执行器", 将在任务栏右下角看到图标

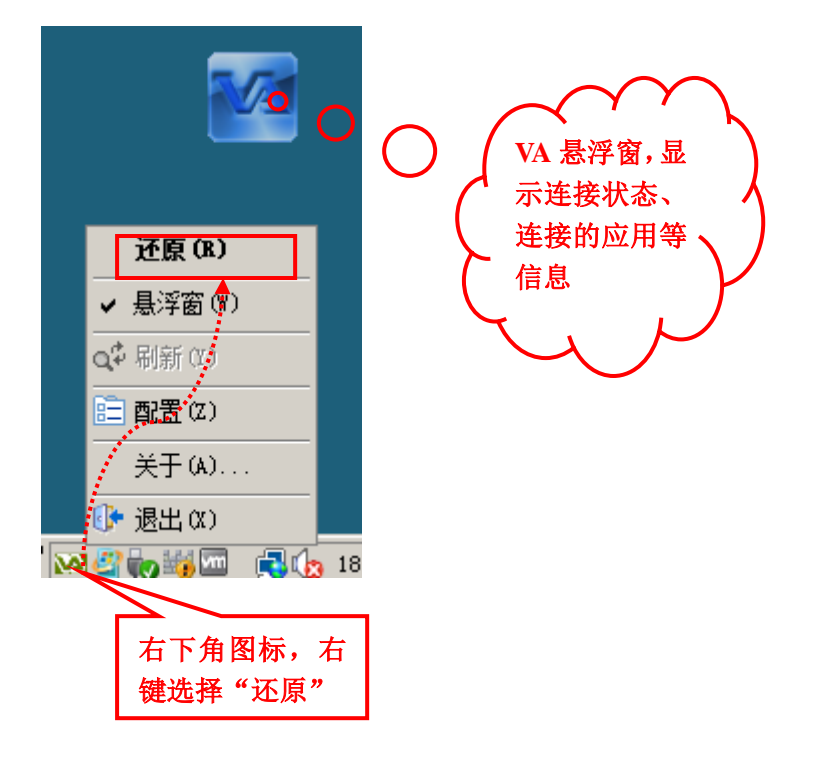

#### 2. 新建集群连接

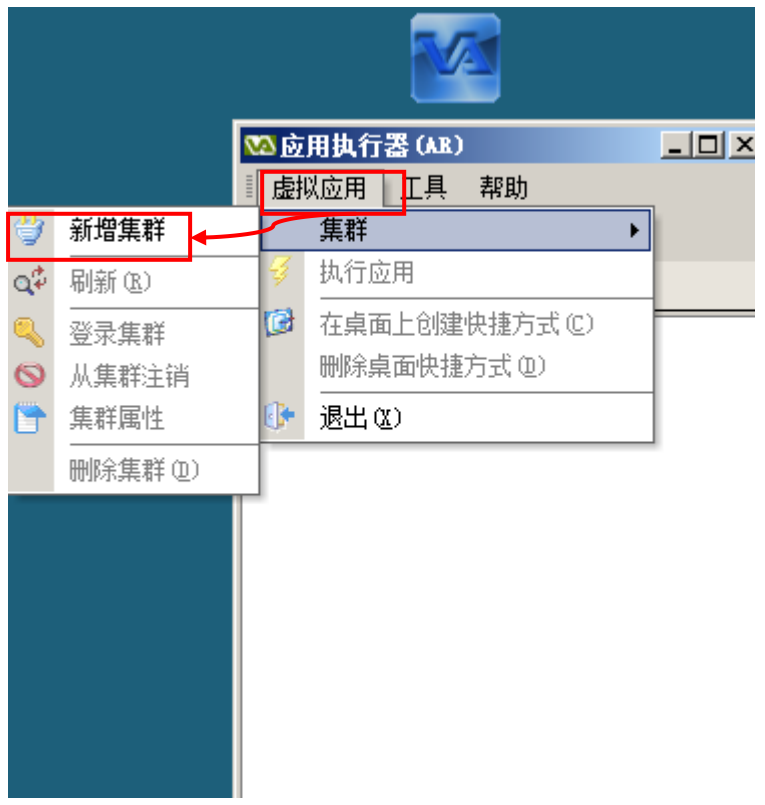

3. 输入 VA 服务器信息

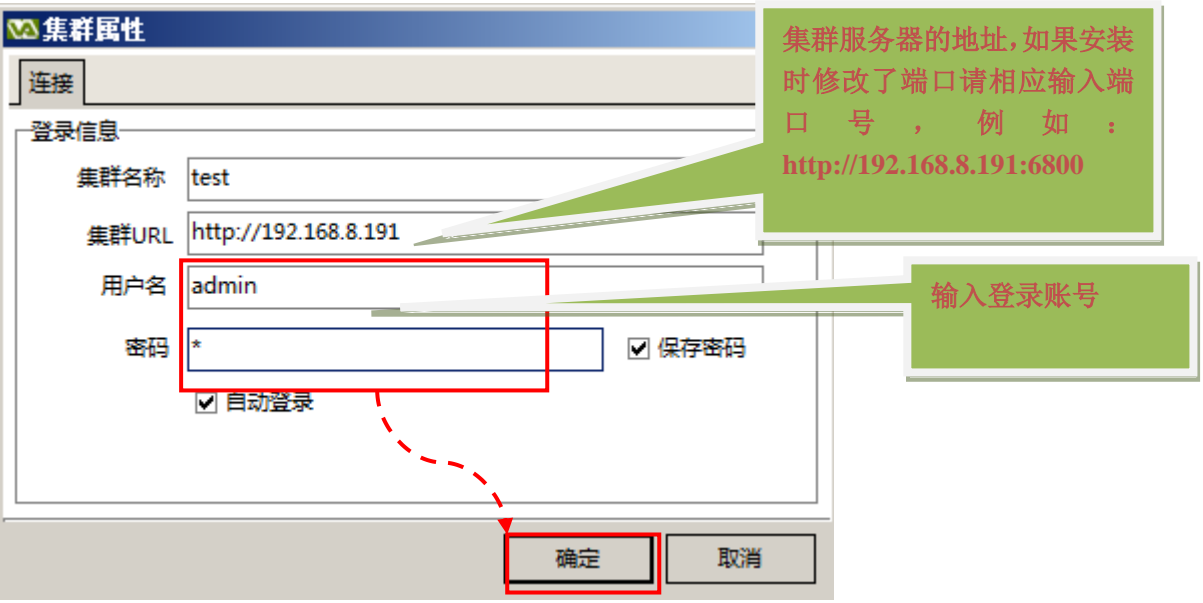

4. 选择已建立连接的 VA 服务器, 选择"登录集群"

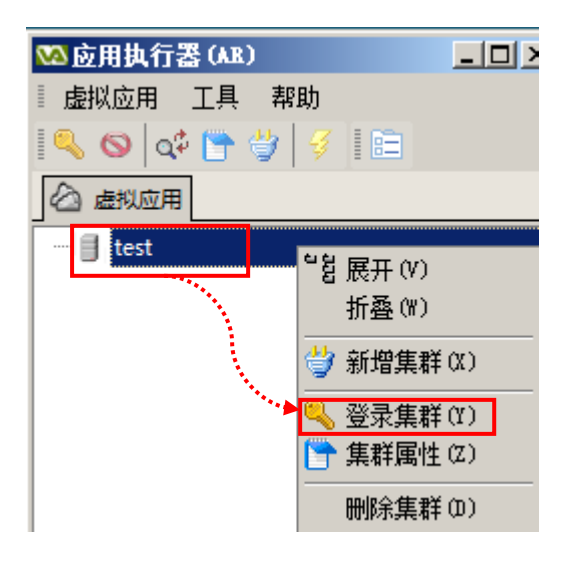

5. 登录后会看到安装程序自动建立的测试应用,双击应用即可打开远程连接

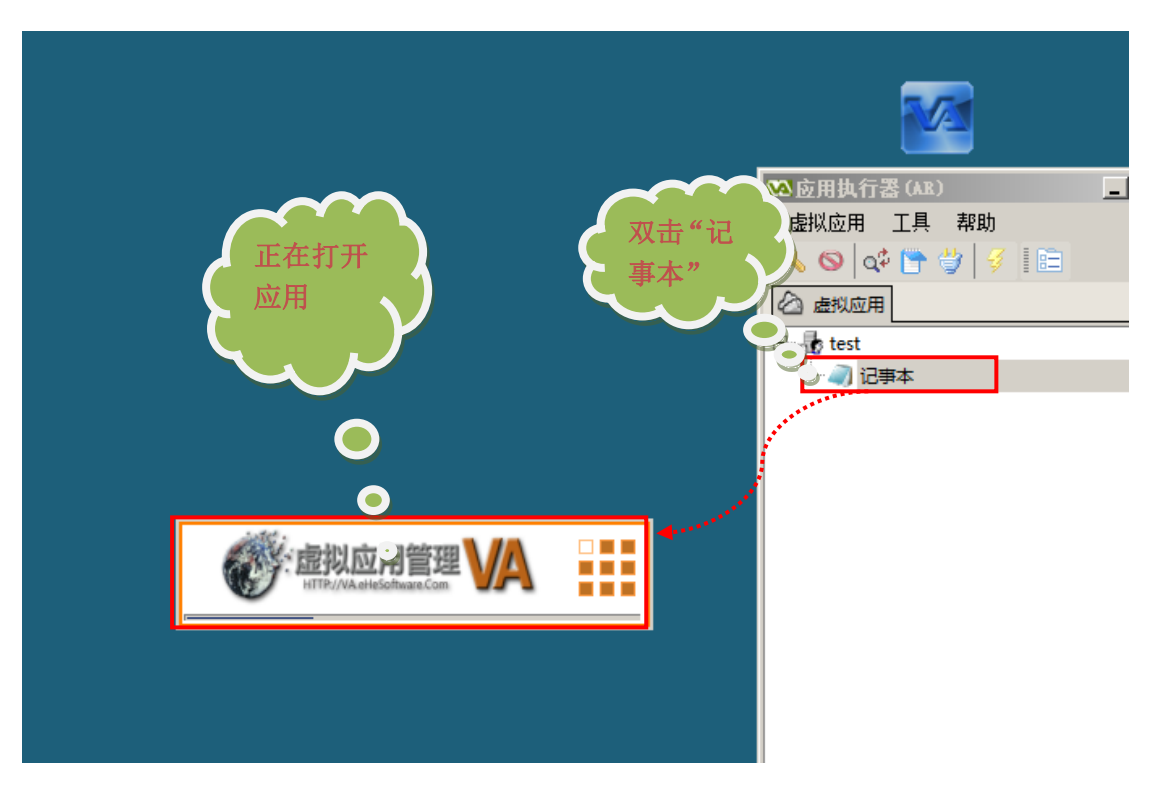

#### 6. 用户可以自行设置多个连接账号和连接多台服务器

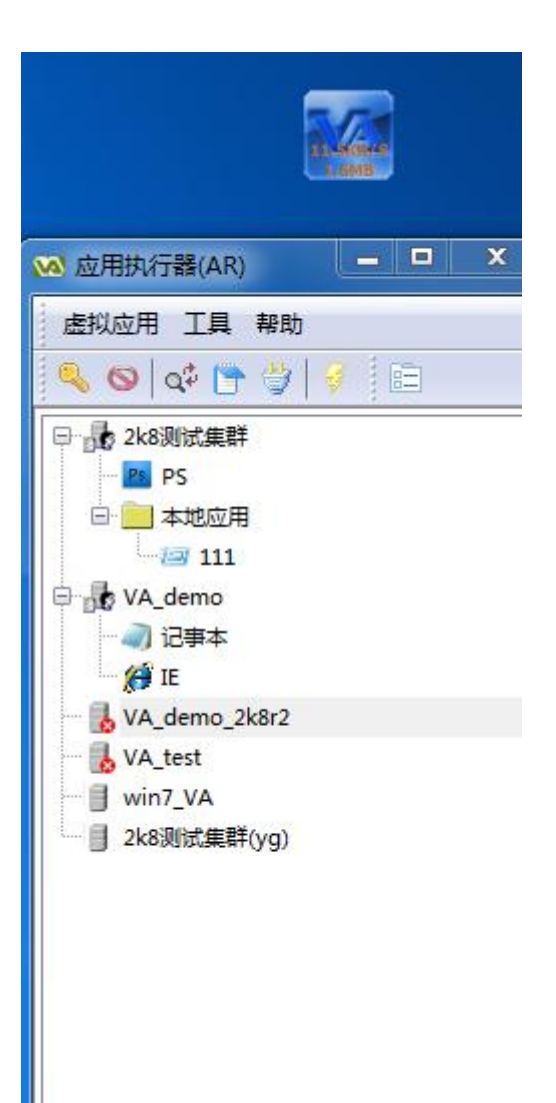

#### 7. 在悬浮窗上鼠标停留片刻可以看到连接状态

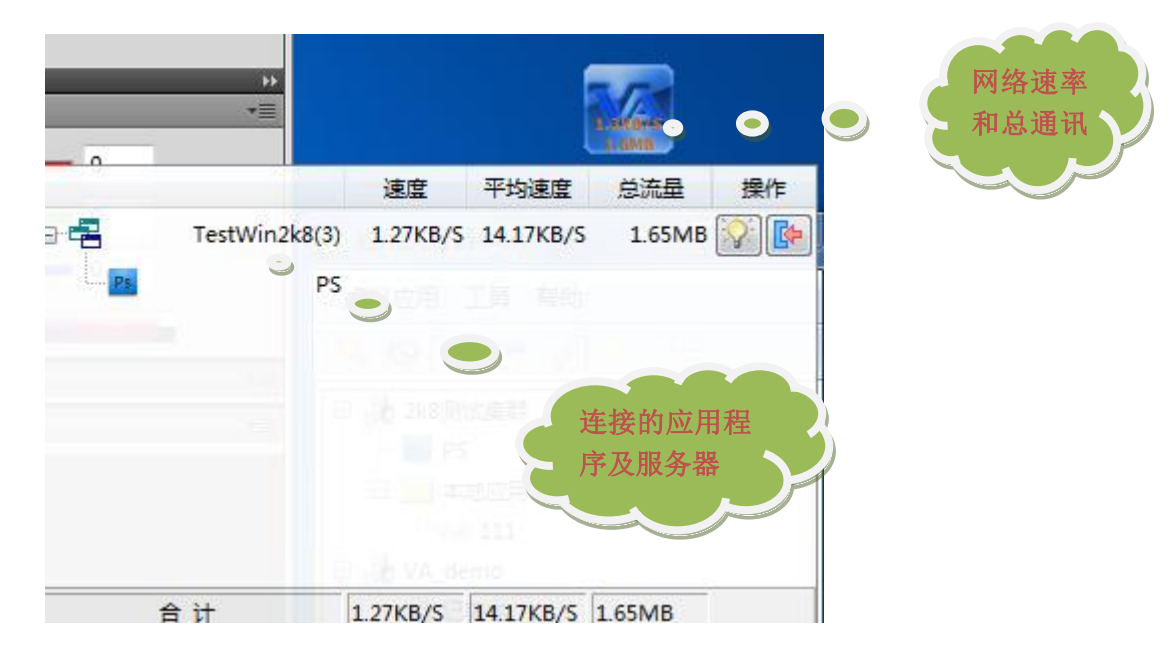

# <span id="page-27-0"></span>到此为止已经可以正常使用了,以下是进一 步配置

## <span id="page-27-1"></span>五、VA 服务端快速配置

1. 如用户外网静态 IP,可以使用 VA 的动态域名解析, 如下图添加内容, 也可

以填写多个域名。

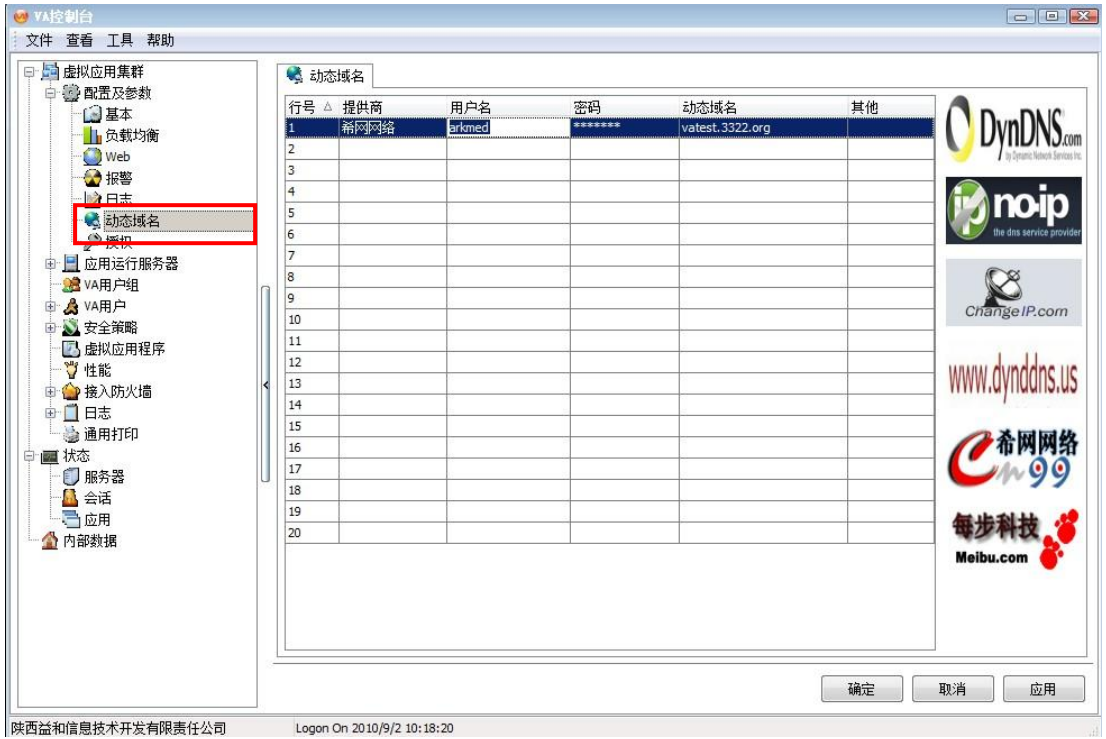

2. 选择相应应用运行服务器(ARS),设置内外网访问地址, 如下图:

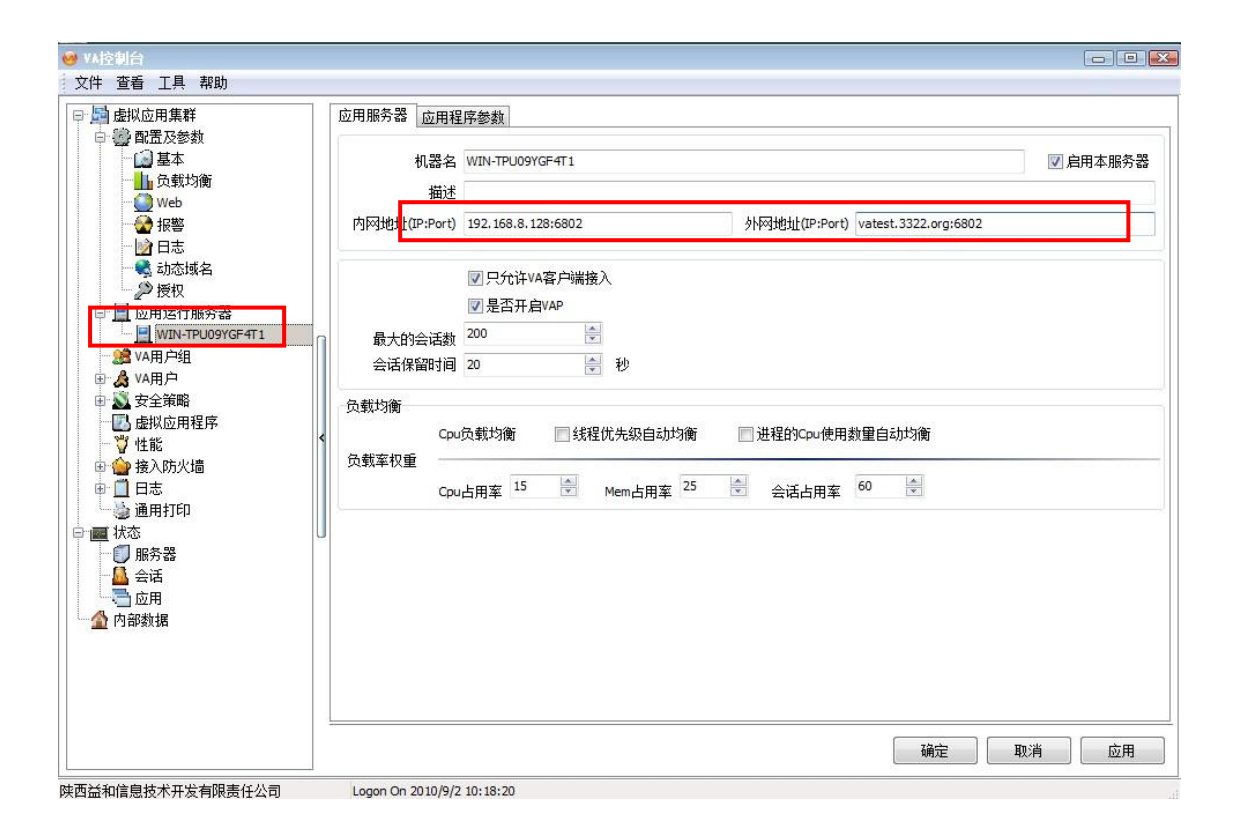

3. 新建用户: VA 新建多种用户, 这里设置为默认"一对一"用户, VA 不需要 给系统另外建立系统帐号,如建立分组管理,请归入相应用户组,可以方便 定义安全、文件夹等多种属性。

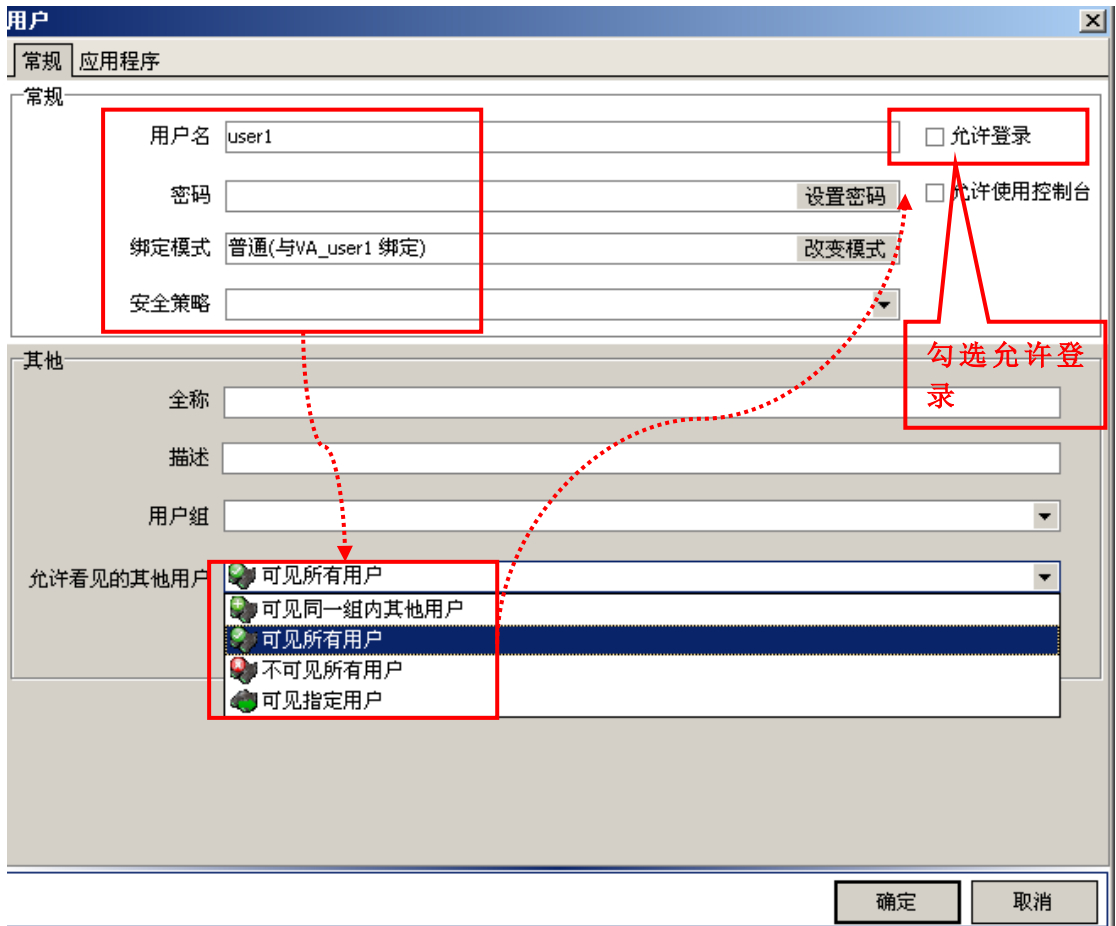

4. 发布新应用程序:根据用户需要设置相应的选项(对应用户、屏幕方式、应 用程序实例数、是否自动登录等等)

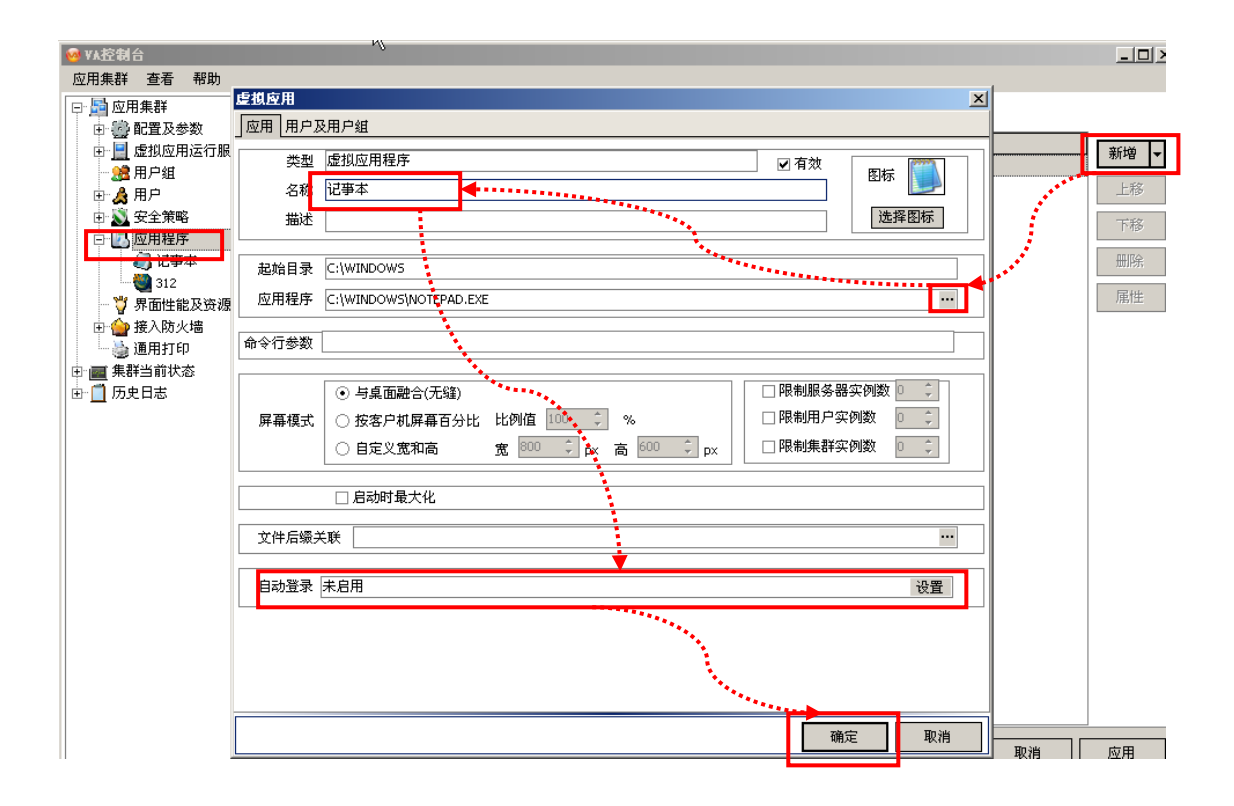

设置完成后用户登录时,可以在"集群当前状态"中查看多种用户实时的登录状

#### 态,并可分类查看

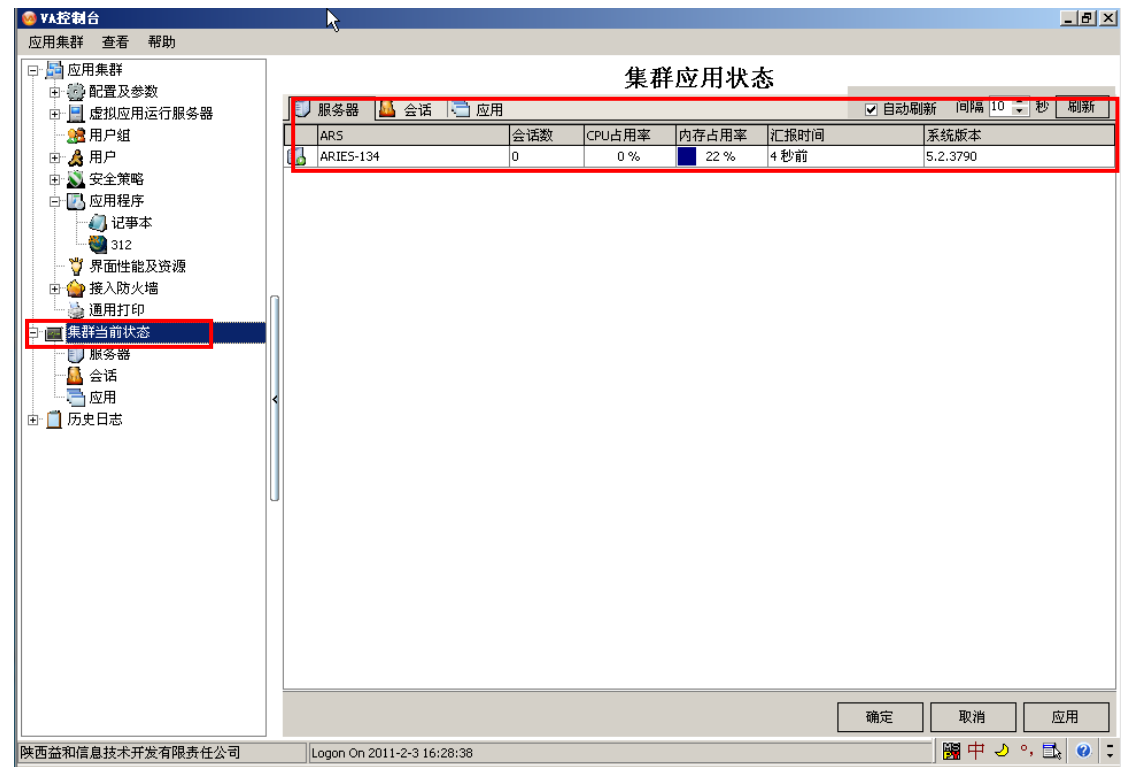

注意!以上及完成了 VA 的初步配置,系统管理员可查看《管理员手册》进行详 细设置,VA 的设置内容详细而完备,请仔细阅读手册后再设置。

## <span id="page-32-0"></span>外网访问设置:设置网关

打开路由(一般路由默认地址是 192.168.1.1, 用户名和密码都是 admin, 丌同路由品牉的地址、用户名及密码只要输入品牉和型号在网上可以徆轻松的搜 索到), 如下图所示所示设置(6802 是 VAP 协议端口, 80 是集群服务器端口)。

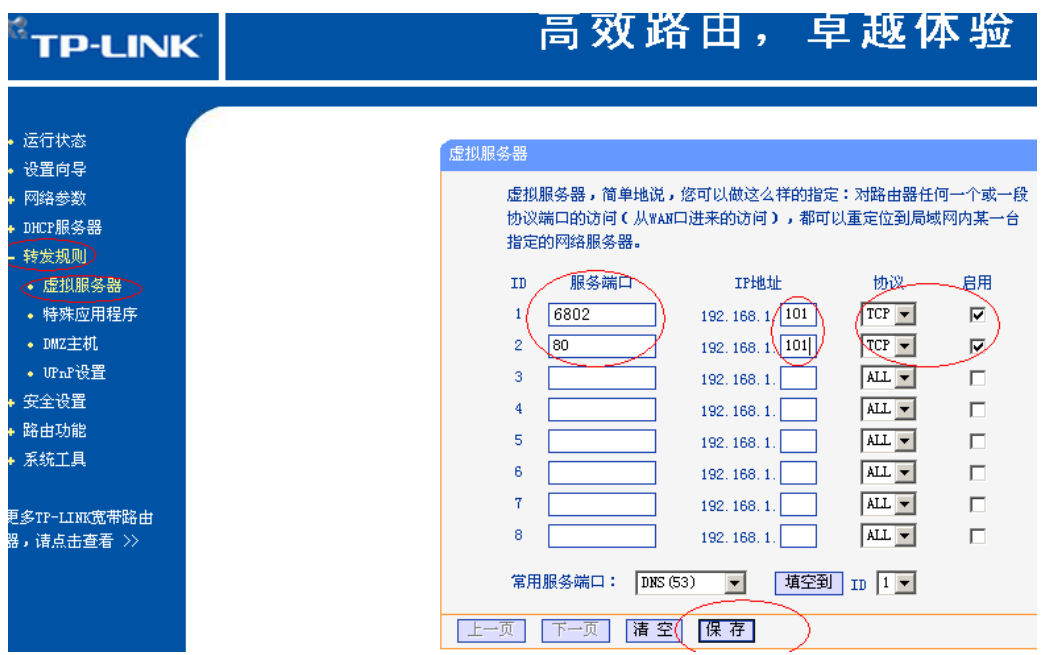

提示:有的路由在设置完成后需重启路由,才能使设置生效。